# Mengenal Linux dan Software Aplikasinya

- Sekilas Linux
- Desktop KDE
- OpenOffice.org
	- MrProject
		- Mozilla

• Ximian Evolution

# **Widoyo**

**widoyo@inti.co.id** 

## **Copyright © 2003 IlmuKomputer.Com**

# Mengenal Linux dan Software Aplikasinya

- Sekilas Linux
- Desktop KDE
- OpenOffice.org
	- MrProject
		- Mozilla
- Ximian Evolution

# **Widoyo**

widoyo@inti.co.id PT. INTI

Revisi: 1.0 19 Juni 2003

### *Lisensi Dokumen:*

*Copyright © 2003 IlmuKomputer.Com* 

*Seluruh dokumen di IlmuKomputer.Com dapat digunakan, dimodifikasi dan disebarkan secara bebas untuk tujuan bukan komersial (nonprofit), dengan syarat tidak menghapus atau merubah atribut penulis dan pernyataan copyright yang disertakan dalam setiap dokumen. Tidak diperbolehkan melakukan penulisan ulang, kecuali mendapatkan ijin terlebih dahulu dari IlmuKomputer.Com.* 

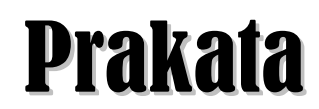

Linux merupakan salah satu sistem operasi seperti Unix yang 'free'. Buku ini berisi petunjuk singkat pemakaian beberapa aplikasi pada Linux. Di dalamnya termasuk sekilas Linux, desktop KDE, OpenOffice (office suite), MrProject (software untuk managemen proyek), Mozilla (tak sekedar web browser), dan Ximian Evolution (Personal Information Manager).

Buku ini bukanlah petunjuk yang lengkap dan komprehensif, ini lebih ditujukan sebagai penuntun pertama khususnya bagi pengguna Windows yang ingin mencicipi Linux. Untuk mencoba merasakan Linux, anda dapat menggunakan Knoppix versi 3.2 edisi Maret 2003, dimana apa yang ada dalam buku ini dapat diterapkan, kecuali MrProject yang tidak terdapat pada Knoppix tersebut.

Belajar program komputer jauh lebih baik jika langsung mencoba, dan jangan takut untuk mencoba. Mudah-mudahan buku ini bermanfaat.

**Widoyo** Bandung

# **Daitar Isi**

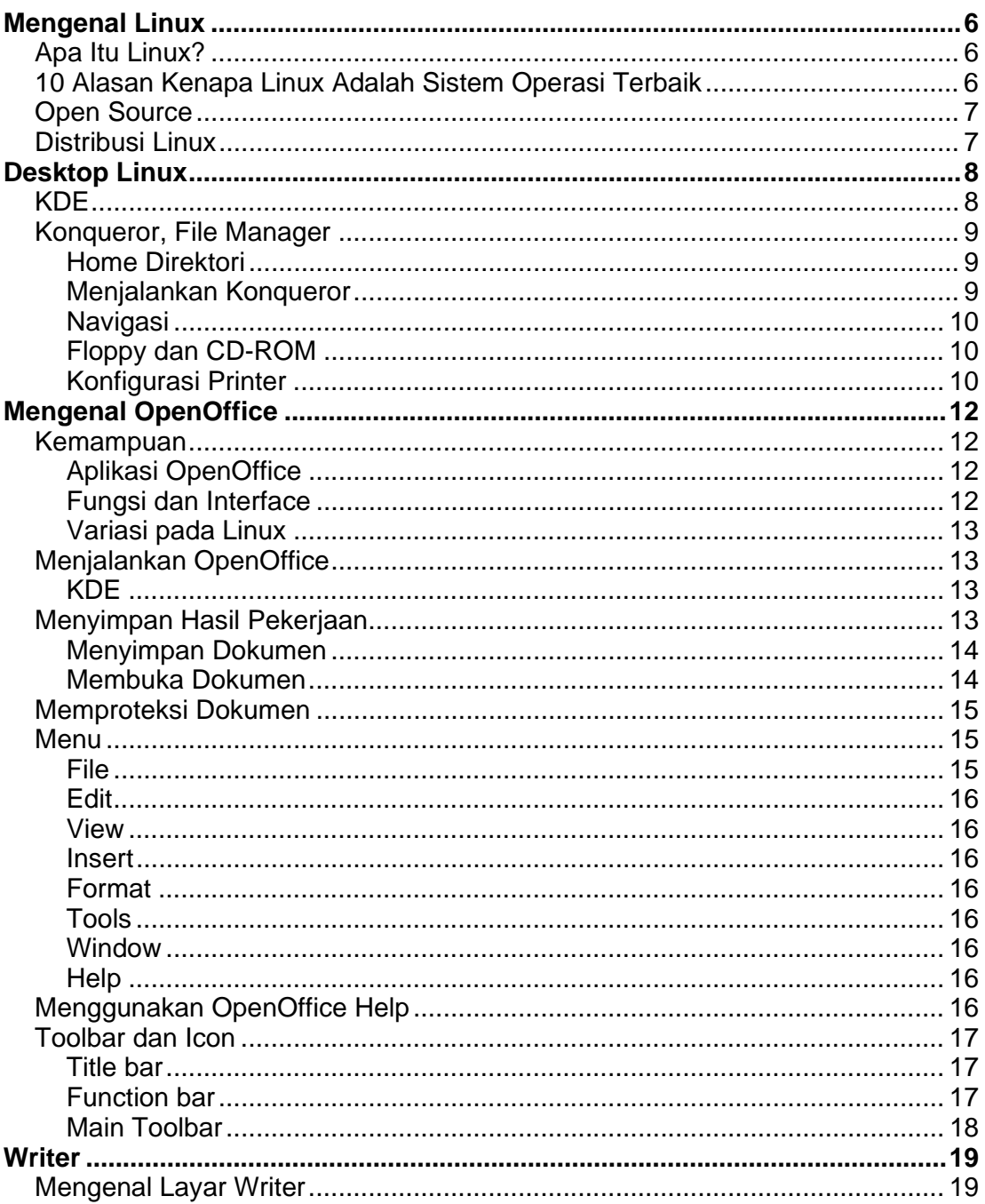

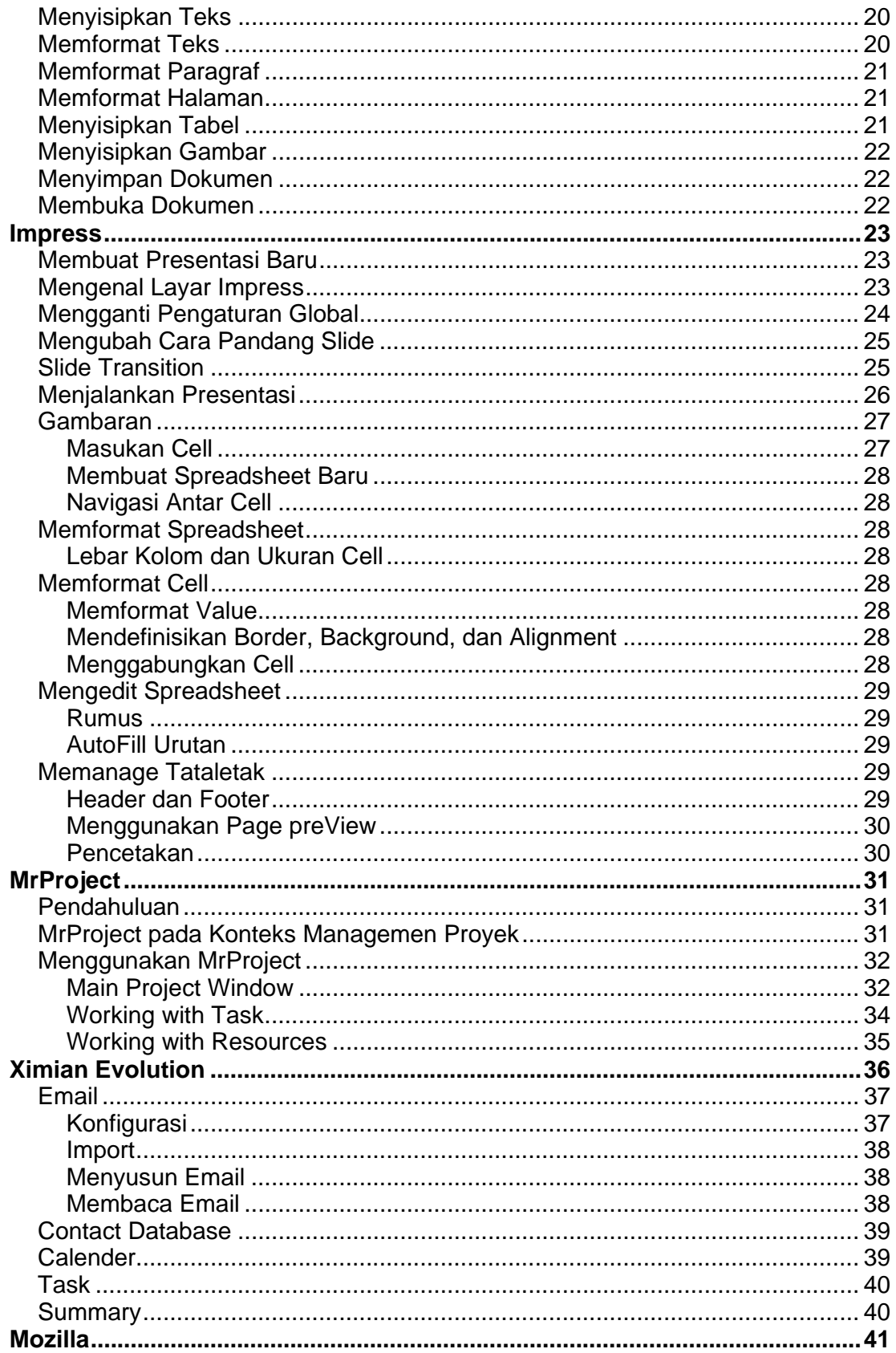

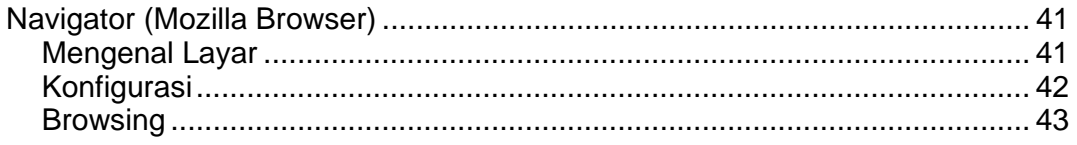

# Mengenal Linux

# **Apa Itu Linux?**

Linux adalah sistem operasi gratis bertipe Unix yang awalnya dibuat oleh Linuz Torvalds dengan bantuan dari pengembang software se penjuru dunia. Linux adalah implementasi POSIX secara mandiri dan termasuk multitasking secara nyata, virtual memori, shared library, demand loading, dan penanganan memori yang baik, jaringan TCP/IP,

dan penampilan lain yang konsisten dengan sistem Unix. Dibangun dengan lisensi GNU General Public License, sehingga kode sumber untuk Linux tersedia secara bebas untuk semua orang.

*Linux adalah sistem operasi bebas (free) bertipe Unix* 

## **10 Alasan Kenapa Linux Adalah Sistem Operasi Terbaik**

- Di dalam distribusi Linux terdapat software-software berharga jutaan Rupiah yang gratis atau beberapa ribu rupiah untuk kemasan CDnya.
- Sistem operasi yang lengkap yang :
	- $\checkmark$  Stabil aplikasi yang crash tidak menyebabkan sistem operasi Down
	- $\checkmark$  Reliable Server Linux sudah biasa hidup dalam jangka waktu RATUSAN hari, dibanding Windows yang perlu diReboot secara berkala
	- $\checkmark$  Secara Ekstrim Sangat Bermanfaat
- Dilengkapi dengan puluhan lingkungan pengembangan aplikasi, termasuk C, C++, Fortran, Ada, toolkit seperti Qt dan beberapa bahasa script semacam Perl, Python, Awk, dan sed. Kompiler C pada Windows harganya lebih dari 1000 Dolar Amerika
- Fasilitas jaringan yang istimewa, memungkinkan untuk berbagi CPU
- Lingkungan yang ideal untuk menjalankan server, seperti Web Server, FTP Server, Authentication Server dan sebagainya
- Tersedia pula software komersial, jika kebutuhan tidak terpenuhi dengan software yang gratis
- Sistem operasi yang mudah untuk diupgrade
- Mendukung banyak prosesor sebagai standar
- Multi-Tasking yang nyata; memungkinkan untuk menjalankan lebih dari satu program pada waktu yang sama
- Sistem GUI (window) yang disebut X yang istimewa, ekivalen dengan Windows namun

sangat mudah untuk dikastemisasi

# **Open Source**

Konsep Open Source ini sudah ada sejak tahun 1984, yaitu dengan adanya GNU Project yang disponsori oleh Free Software Foundation (FSF). GNU Project bertujuan untuk menyediakan sistem operasi seperti Unix yang "free" : GNU system. Free dalam arti kebebasan bukan dalam konteks harga. Free software dalam arti kebebasan user untuk menjalankan, menyalin, mengedarkan, mempelajari, mengubah software untuk memperbaiki. Varian dari sistem operasi GNU adalah penggunaan yang luas dari Linux sebagai kernel. Sistem ini secara singkatnya disebut Linux, dan nama yang lebih lengkapnya adalah GNU/Linux System. Ada banyak software yang kemudian masuk dalam GNU Software Directory.

Software-software dari GNU ini umumnya berlisensi GNU GPL (GNU Public License). Lisensi GNU GPL ini memberikan keleluasaan kepada siapapun untuk menggunakan, mendistribusikan, mempelajari, dan merubah kode sumber. Lisensi ini juga memungkinkan kepada siapapun untuk mengambil sebagian atau seluruh dari kode sumber

untuk digunakan dalam software lainnya.

Software dari hasil modifikasi tersebut juga boleh untuk dijual dengan syarat lisensi dari software tersebut tetap harus GNU GPL. Ini menunjukkan bahwa lisensi ini melarang seseorang untuk memperoleh hak patent untuk pribadi atas software yang dibuat dengan lisensi GPL.

*GNU Project: menyediakan sistem operasi seperti Unix yang "free". Free dalam arti kebebasan, BUKAN dalam konteks harga.* 

# **Distribusi Linux**

Untuk memudahkan kepada para pemakai Linux, telah banyak berdiri perusahaan software yang mengemas software-software dari GNU untuk membuat Distribusi Linux. Untuk ini kita mengenal Slackware, RedHat, Linux Mandrake, Debian GNU/Linux, SuSE, Corel Linux, Trustix Merdeka dan masih banyak lagi. Masing-masing distribusi Linux memiliki target pasar sendiri-sendiri, mereka juga berusaha untuk semakin memudahkan user, dari masalah instalasi, penggunaan, dan perawatan. Tetapi pada dasarnya mereka mengambil dari sumber yang sama.

Setiap distribusi Linux biasanya dijual dengan harga tertentu, apa yang mereka jual sebenarnya bukan softwarenya, tetapi usaha untuk mengemasnya, baik fisik maupun softwarenya. Setiap distribusi Linux biasanya juga menyediakan versi yang berlisensi GPL, untuk ini biasanya kita harus mendownload.

Dalam distribusi Linux umumnya telah lengkap software-software yang ada didalamnya. Meliputi untuk fungsi-fungsi server dan desktop. Sebagai contoh distribusi Linux Mandrake 8.2 di dalamnya telah terdapat aplikasi untuk GUI (Gnome, KDE),

aplikasi Office (Gnome Office, KOffice), PIM (Evolution), Database server (MySQL, PostgreSQL), Web server (Apache), web scripting (PHP, Perl), software development tools (Make, GCC, Perl, Python, Ada, LISP, Glade, KDevelop, QtDesigner), aplikasi web (php Groupware, phpNuke) dan ratusan aplikasi lain yang dikemas dalam 3 CD.

*Dalam distribusi Linux telah berisi software-software lengkap, dari software aplikasi perkantoran, pemrograman, hingga software untuk server.* 

# Desktop Linux

Ada berbagai variasi program untuk desktop pada Linux. Desktop ini memberikan fungsi dan tampilan untuk kemudahan dan kenyamanan pengoperasian komputer. Desktop Linux yang cukup terkenal dan banyak digunakan antara lain KDE dan Gnome.

Hampir semua distribusi Linux menyertakan kedua Desktop Manager tersebut. Beberapa distribusi menggunakan KDE sebagai default Desktop Manager, seperti Linux Mandrake, Knoppix. Sedang yang lainnya menggunakan Gnome sebagai default Desktop Manager, seperti RedHat.

Setiap Desktop Manager juga membawa **kubu** aplikasi masing-masing, karena kedua Desktop Manager tersebut masing-masing membawa library aplikasi dan fasilitas masing-masing.

# **KDE**

Pada dasarnya KDE terdiri dari beberapa bagian penting, yaitu :

- Panel, berada pada bagian bawah layar, digunakan untuk menjalankan aplikasi dan pergantian antar virtual desktop. Hal paling penting di sini adalah adanya K menu, yang tampil berupa yang menampilkan menu aplikasi untuk dijalankan ketika diklik.
- Taskbar, pada dasarnya menempel pada Panel, digunakan untuk pergantian aplikasi yang sedang jalan.
- · Desktop, dimana file-file dan direktori yang sering digunakan biasa ditempatkan. KDE secara default diset memiliki 4 desktop.

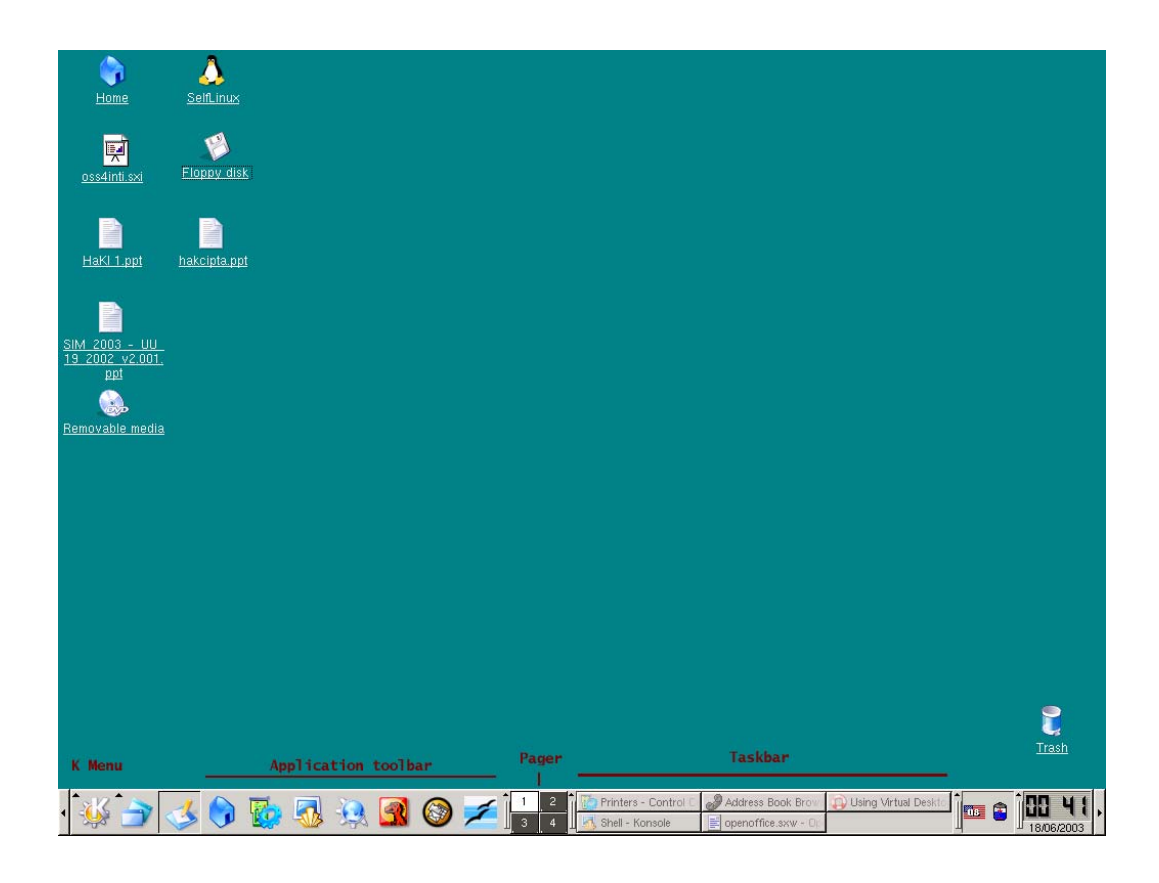

*Gambar 1 KDE Desktop* 

## **Konqueror, File Manager**

Metapora umum pada desktop grafis adalah menggunakan istilah folder untuk direktori. Pada folder menyimpan file maupun folder lain. Aplikasi KDE bernama Konqueror menggunakan metapora ini untuk membantu mengelola file anda.

Konqueror juga memiliki fungsi-fungsi lain, yaitu sebagai Web Browser, FTP Client, dan aplikasi viewer yang serba bisa.

### *Home Direktori*

Setiap user pada Unix/Linux memiliki "home" direktori untuk masing-masing user untuk menyimpan file pribadi maupun konfigurasi, sebagai contoh /home/widoyo. Simbol ~ biasanya digunakan sebagai simbol home direktori user, sehingga ~/surat.txt berarti file surat.txt yang berada pada home direktori saya.

### *Menjalankan Konqueror*

Konqueror dapat dijalankan dengan:

1. Klik K Menu > Home (Personal Files)

Atau

1. Klik icon Home pada Application Toolbar

### *Navigasi*

Untuk menuju atau mendapatkan file/folder dimaksud dapat dilakukan dengan menggunakan Navigation Panel yang berada disebelah kiri dari Konqueror. Pada Navigation Panel terdapat Tab icon yang berisi infomasi spesifik, diantaranya :

### **Bookmark**

Tab ini berisi bookmark dari folder-folder yang telah anda tandai.

### **History**

Tab ini berisi informasi lokasi-lokasi yang pernah anda kunjungi.

### **Home Directory**

Tab ini berisi home direktori dari user.

### **Network**

Anda dapat mengakses jaringan dengan HTTP maupun FTP pada tab ini.

### **Root Directory**

Tab ini akan menampilkan seluruh isi filesystem dimulai dari / (root direktori)

### *Floppy dan CD-ROM*

Semua floppy, CD-ROM dan semua partisi hardisk akan muncul pada /, /mnt dan lainnya tergantung pada konfigurasi.

Pada Unix/Linux anda perlu melakukan **mount** jika anda memasukkan floppy atau CD-ROM ke dalam drive. Anda juga harus melakukan **unmount** terhadap floppy atau CD-ROM sebelum anda mengeluarkannya.

Untuk melakukan hal ini tergantung kepada sistem yang ada pada anda:

- Mungkin anda punya fasilitas **Automount**, dalam kasus ini anda tidak perlu secara eksplisit melakukan mount dan unmount terhadap floppy maupun CD-ROM.
- Anda mungkin memiliki icon Floppy, CD-ROM, atau Hardisk pada desktop, dalam kasus ini anda klik kiri mouse akan dilakukan mount. Dengan melakukan hal ini akan membuka window Konqueror yang akan menampilkan isi dari floppy ataupun CD-ROM. Untuk melakukan unmount, klik kanan mouse dan pilih **Unmount**

*Di dunia Unix/Linux tidak mengenal Drive, semua media penyimpan diperlakukan sebagai direktori.* 

*Perlu melakukan proses mount/unmount untuk media penyimpan, namun hal ini dapat dilakukan secara tersembunyi.* 

• Atau anda dapat melakukan mount dengan cara tradisional dengan cara mengetikkan perintah melalui konsole.

mount /mnt/floppy

untuk melakukan mount dalam contoh floppy, dan

umount /mnt/floppy

untuk melakukan umount floppy.

*Anda dapat menambah icon Floppy atau CD-ROM pada desktop dengan klik kanan pada desktop dan pilih Create New... > Floppy Device ...* 

### *Konfigurasi Printer*

Sebelum melakukan konfigurasi printer perlu untuk diketahui:

- Apakah printer lokal atau jaringan, printer lokal artinya printer yang tersambung langsung dengan komputer dan printer jaringan artinya printer yang di*share* pada komputer lain pada jaringan.
- Merk dan model dari printer yang akan dikonfigurasi.

Diperlukan CUPS (Common Unix Print System) Server untuk melakukan pencetakan. Satu CUPS Server ini dapat digunakan untuk melayani pencetakan bagi komputer-komputer lain.

Pemakai Knoppix (KDE):

• Jika pada lingkungan anda belum ada komputer yang menyediakan layanan CUPS, jalankan CUPS Server,

#/etc/init.d/cupsys start

- Klik **K Menu**, pilih **Settings** > **Control Center**
- Pada dialog Control Center, klik tanda + pada **Peripherals** > **Printers**
- Pada **Print system currently used**, pilih **CUPS (Common Unix Print System)**
- Tambahkan printer dengan klik **Add** > **Add Printer/Class**
- Ikuti Wizard yang akan menuntun anda untuk menambah printer.

# Mengenal OpenOffice

OpenOffice.org (OOo) adalah adalah salah satu office suite (aplikasi untuk mendukung kegiatan perkantoran) Open Source semacam Microsoft Office.

# **Kemampuan**

OpenOffice memiliki kemampuan yang didalamnya termasuk **word processor, spreadsheet, software presentasi, program untuk membuat gambar, web publishing** dan sebagainya. Dengan kata lain anda dapat membuat surat, dokumen, membuat surat kabar, menganalisa data, menyiapkan slide presentasi dan membuat HTML dokumen. Aplikasi OpenOffice dapat saling bertukar file dengan file Microsoft Office, seperti .doc, .ppt, dan .xls.

### *Aplikasi OpenOffice*

Aplikasi OpenOffice terdiri dari

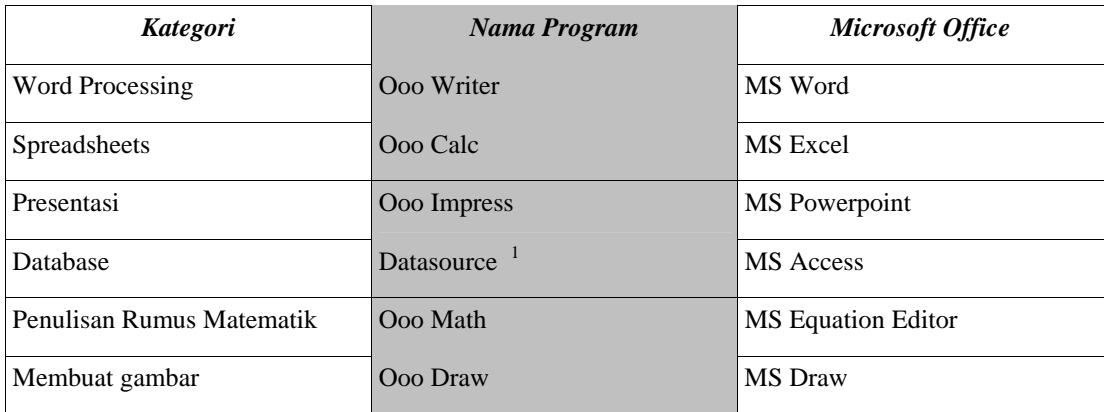

Selain itu, OpenOffice memiliki aplikasi tambahan

- OpenOffice HTML (Web Publishing) dan
- OpenOffice Basic (Application Programming Interface)

### *Fungsi dan Interface*

Interface pada OpenOffice mudah untuk dipelajari, mirip pada aplikasi Microsoft Office. Banyak features standar tersedia dan dapat diakses dengan cara yang sama pada semua aplikasi OpenOffice.

-

<sup>1</sup>Persamaan pada masalah database

### *Variasi pada Linux*

Karena pada Linux terdapat berbagai Desktop Manager dan Window Manager, seperti GNOME, KDE, X11, XFCE, WindowMaker, BlackBox, IceWM dan sebagainya maka menu untuk menjalankan OpenOffice bervariasi.

# **Menjalankan OpenOffice**

### *KDE*

Untuk menjalankan OpenOffice pada lingkungan KDE:

- 1. Klik tombol K pada panel KDE, dan pilih OpenOffice.org.
- 2. Pilih aplikasi yang hendak anda jalankan, contoh OpenOffice.org Writer, OpenOffice.org Calc, OpenOffice.org Impress dan sebagainya.

# **Menyimpan Hasil Pekerjaan**

Menyimpan hasil pekerjaan secara periodik adalah KEHARUSAN!

Setiap kali membuka aplikasi baru OpenOffice, dokumen kosong dengan nama "Untitle1" akan muncul. Jika disimpan tanpa nama, OpenOffice akan menyimpan hasil kerja menjadi "Untitle 1" untuk dokumen hasil pertama, "Untitle 2" untuk dokumen kedua dan seterusnya.

OpenOffice akan otomatis memberikan nama ekstensi untuk file-file hasil kerja anda.

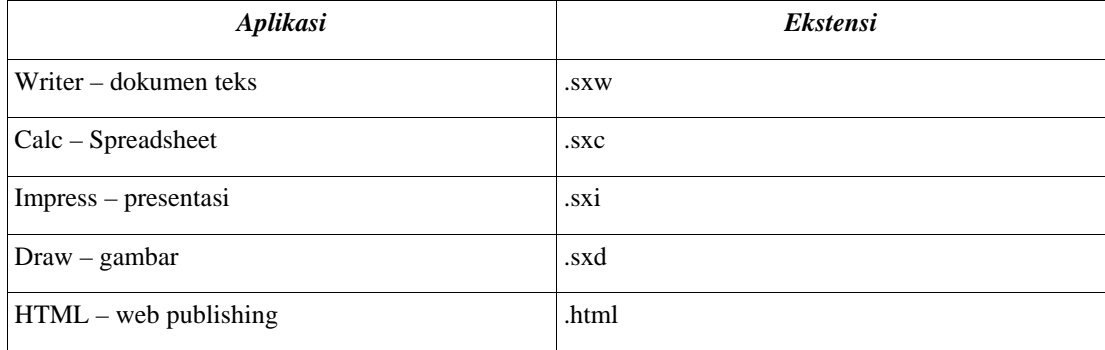

### *Menyimpan Dokumen*

- **1.** Dari menu bar pilih **File > Save As...**
- 2. Tiga icon pada bagian kanan atas digunakan untuk urusan direktori, dapat memilih direktori, maupun membuat direktori baru.

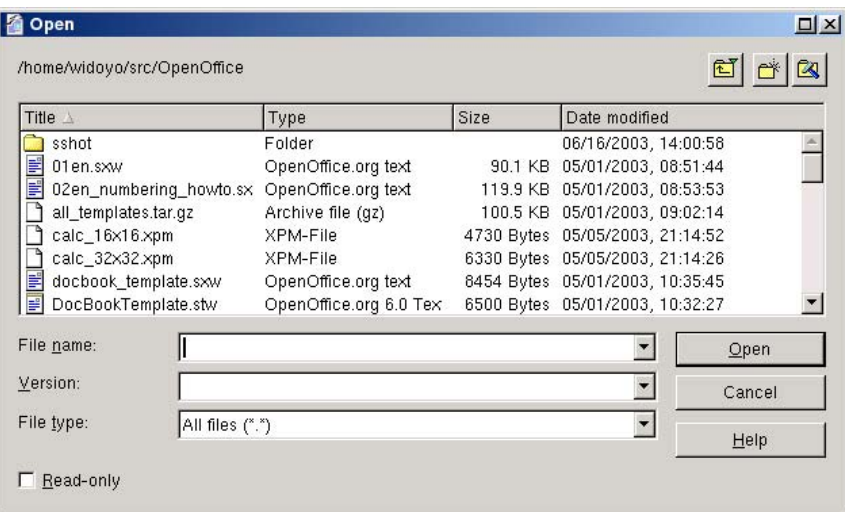

*Gambar 2 Dialog Save As* 

- 3. File type untuk memilih format dokumen yang akan kita simpan.
- 4. Berikan nama file pada kolom File Name untuk menentukan nama dokumen yang akan anda simpan.

### *Membuka Dokumen*

**1.** Dari menu bar, klik menu **File > Open** 

| Title $\triangle$                      | Type                             | Size       | Date modified        |        |
|----------------------------------------|----------------------------------|------------|----------------------|--------|
| training linux                         | Folder                           |            | 05/09/2003, 05:07:48 |        |
| Ë<br>evolution.sxw                     | OpenOffice.org text              | 412.7 KB   | 05/05/2003, 13:53:44 |        |
| impress.sxw                            | OpenOffice.org text              | 106.6 KB   | 05/09/2003, 06:05:43 |        |
| <b>The Line and Ame</b><br>mozilla.sxw | OpenOffice.org text              | 217.5 KB   | 05/09/2003, 10:15:47 |        |
| openoffice.sxw                         | OpenOffice.org text              | 8063 Bytes | 06/16/2003, 13:56:34 |        |
| writer.sxw                             | OpenOffice.org text              | 234.7 KB   | 06/16/2003, 11:34:50 |        |
| File name:                             | ppenoffice.sxw                   |            |                      | Save   |
| File type:                             | OpenOffice.org 1.0 Text Document |            |                      | Cancel |
|                                        |                                  |            |                      | Help   |

*Gambar 3 Dialog Open* 

**2.** Ketikkan nama file atau pilih dari daftar file yang ada pada kotak dialog **Open** 

# **Memproteksi Dokumen**

Anda dapat mencegah dokumen dibaca atau disalin oleh orang yang tidak berhak dengan memberikan proteksi password kepada dokumen anda.

Ini dapat dilakukan pertama kali saat anda menyimpan dokumen atau berikan perintah **File > Save As** 

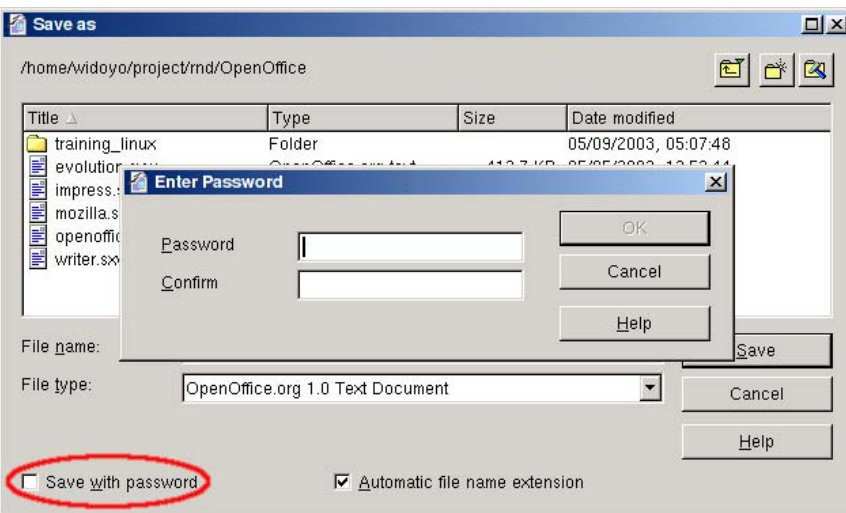

*Gambar 4 Dialog Save As dengan Password* 

- 1. Beri tanda Check pada "Save with password"
- 2. Klik tombol Save
- 3. Berikan password, dan konfirmasi password yang sama.

HATI-HATI! *Tuliskan password anda! JANGAN SAMPAI LUPA PASSWORD!* 

### **Menu**

OpenOffice memberikan menu yang sesuai dengan aktifitas yang anda lakukan. Masing-masing dokumen dibuka pada window sendiri. Window ini "Self Contained" yang berarti masing-masing berada pada aplikasi sendiri, masing-masing memiliki menu bar, toolbar, status bar.

Pada saat anda berada pada dokumen gambar, window akan memiliki menu dan toolbar yang diperlukan untuk menggambar.

Di bawah ini penjelasan singkat dari masing-masing menu

### *File*

File berisi perintah yang relevan untuk bekerja dengan dokumen seperti membuat, membuka, mencetak. Untuk menutup dokumen yang aktif, klik **Close**. Untuk mengakhiri OpenOffice, klik **Exit**.

### *Edit*

Edit, berisi daftar perintah untuk membatalkan atau mengulang perintah, menyalin dan meletakkan menggunakan clipboard, mengakses Navigator untuk membantu pada dokumen yang besar.

### *View*

View berisi perintah untuk mengendalikan tampilan layar.

### *Insert*

Insert berisi perintah untuk menyisipkan elemen baru pada dokumen. Ini termasuk sections, footnotes, karakter khusus, gambar, obyek dari aplikasi lain dan sebagainya.

### *Format*

Format berisi perintah untuk memformat per karakter, paragraf, atau halaman. Ketika anda memilih obyek seperti tabel atau gambar, perintah format yang berbeda akan muncul. Sebagai contoh, jika anda memilih obyek gambar maka hanya akan muncul perintah yang berkaitan dengan gambar. Akses ke Style Catalog juga dilakukan melalui menu ini.

### *Tools*

Tools berisi perintah SpellChecker dan Thesaurus demikian pula akses ke fasiliatas AutoCorrect, mendefinisikan halaman dan penomoran chapter. Anda juga punya kesempatan untuk melakukan kastemisasi terhadap toolbar, menu, shortcut dan konfigurasi aplikasi secara umum.

### *Window*

Pada menu Window anda dapat membuka window baru atau melihat daftar window yang sedang aktif.

### *Help*

Menu Help memulai layanan untuk fasilitas help pada OpenOffice. Pada menu ini pula anda dapat mematikan/menyalakan **Help Agent**, **Tips**, **Extended Tips**.

# **Menggunakan OpenOffice Help**

OpenOffice Help menawarkan interface yang mudah digunakan dan informasi yang menyeluruh mengenai software. Sistem help menyediakan pandangan umum, gambaran lengkap fungsi, kemampuan, fungsi, instruksi umum, dan shortcut yang tersdia pada masing-masing aplikasi.

Untuk menggunakan Online Help:

- 1. Pilih menu Help pada menu bar
- 2. Pilih Contents.

### *Tips*

*Icon pada Main toolbar yang memiliki segitiga hijau menunjukkan bahwa ada beberapa fungsi pada icon tersebut. Tahan mouse pada saat klik beberapa saat untuk membuka toolbar terkait.* 

Help adalah Context Sensitive dan akan membuka help yang sesuai dengan dokumen yang sedang dibuka.

Berikut ini tabs utama pada sistem help:

- **Contents** informasi mengenai topik Help utama
- **Index** pencarian kata kunci pada Help
- **Find** pencarian teks penuh

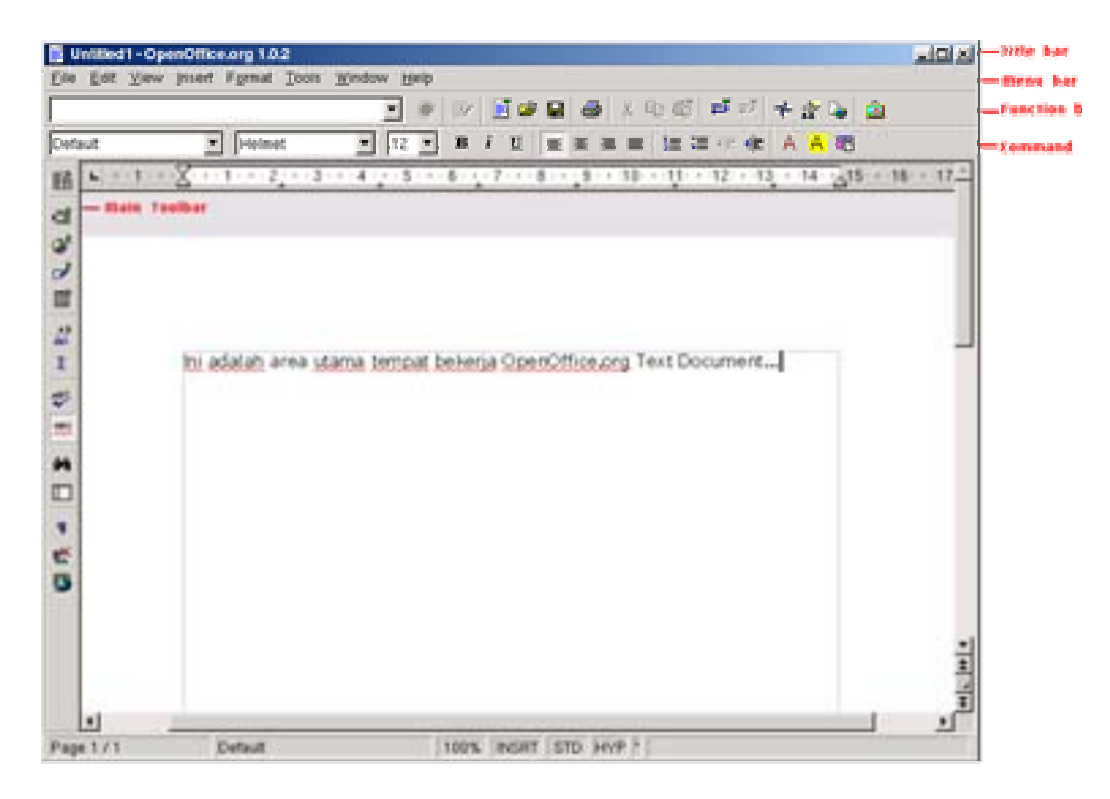

*Gambar 5 Layar Writer, gambaran OpenOffice* 

• **Bookmark** – daerah-daerah yang telah anda tandai pada sistem help

# **Toolbar dan Icon**

Masing-masing aplikasi OpenOffice berisi toolbar berikut:

### *Title bar*

Title bar berisi informasi nama dokumen dan aplikasi

### *Function bar*

Function bar adalah toolbar yang berada pada bagian atas aplikasi OpenOffice, berisi icon untuk

fungsi yang berguna pada aplikasi OpenOffice manapun

### *Main Toolbar*

Gunakan icon pada Main toolbar untuk menyisipkan berbagai elemen obyek ke dalam dokumen dan secara cepat digunakan untuk akses berbagai fungsi yang sering dipergunakan.

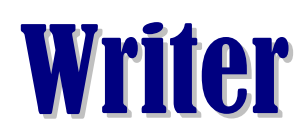

OpenOffice Writer adalah aplikasi pengolah kata pada OpenOffice dimana anda dapat membuat dokumen pribadi, dokumen bisnis, surat kabar, dan berbagai variasi teks dokumen yang lain.

Writer memungkinkan untuk membuat dokumen dari *kertas kosong* atau dari berbagai template.

# **Mengenal Layar Writer**

Untuk memulai klik K menu > **OpenOffice.org** > **OpenOffice.org Writer** tunggu kira-kira 10 detik.

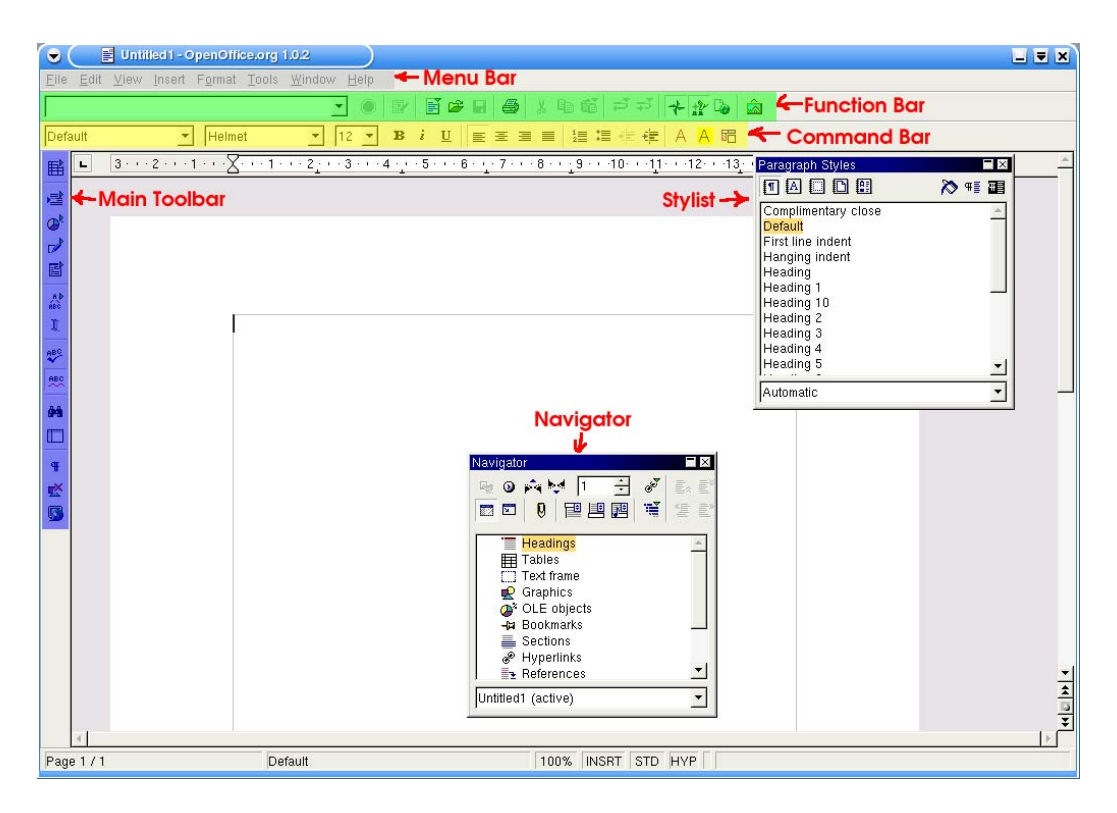

*Gambar 6 Layar Writer* 

Secara default akan nampak 5 Bar, yaitu

- **Menu Bar**
- **Command Bar**, icon untuk memformat teks
- **Function Bar**, icon untuk pengoperasian umum, seperti : Open, Save, Copy, Paste, Cut dan lainlain.
- **Main Toolbar**, tool spesifik yang digunakan selama pengetikan seperti menyisipkan gambar, object, tabel, grafik, form dan lain-lain
- **Status Bar** yang menampilkan halaman sekarang, template yang berlaku, zoom, status tombol Insert/Overwrite

Begitu pula terdapat 2 window melayang, yaitu :

- **Stylist**, digunakan untuk mengganti style halaman, paragraf, maupun teks dengan sedikit klik
- **Navigator**, sangat bermanfaat jika dokumen yang dikerjakan panjang dengan banyak bab, seksi, gambar dan sebagainya.

Untuk mengakhiri Klik menu **File > Exit** atau **Ctrl+Q** 

# **Menyisipkan Teks**

Setelah Writer jalan anda dapat langsung mengetikkan teks anda, karena secara default Writer telah membuka **New Text** dengan template standar. Anda juga dapat memilih template yang telah disediakan dengan memilih dari menu **File > New >** .

Dalam mengetik status bar kolom ke-empat menunjukkan status mode **Insert(INSRT)** atau **Overwrite(OVER**), pengubahan status ini dilakukan secara togle dengan tombol **Ins**.

Pengetikan untuk akhir paragraf diakhiri dengan **ENTER**. Dan kursor dapat digerakkan dengan

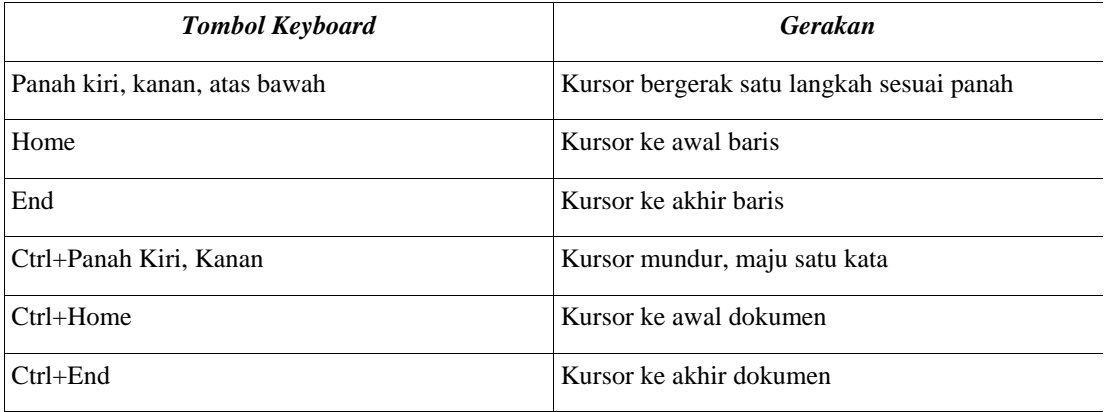

# **Memformat Teks**

Memformat teks dimaksud di sini adalah mengganti Font, baik face, ukuran, letak, tebal, miring, garis bawah.

Secara umum teks diformat dengan cara memilih teks yang akan diformat. Pemilihan teks dapat dilakukan dengan mouse atau keyboard. Pemilihan teks menggunakan keyboard dilakukan dengan tombol **Shift** dikombinasikan dengan gerakan kursor.

Teks terpilih dapat diformat dengan memilih *predefine Character Style* dari window **Stylist** atau memilih memformat dari **Command Bar**.

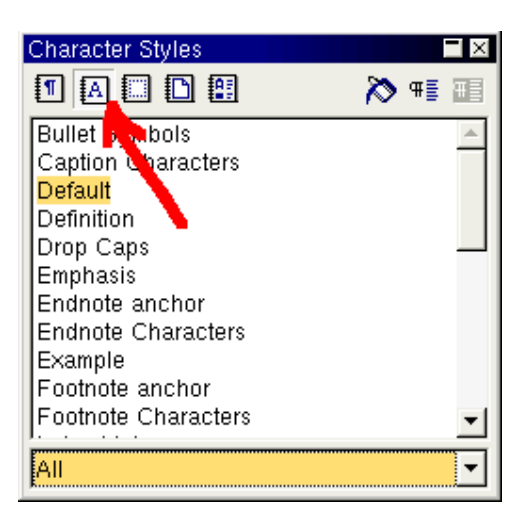

Gambar 7 Stylist untuk Character Styl

# **Memformat Paragraf**

Memformat paragraf meliputi untuk mengatur indentasi, spacing, alignment, border paragraf, warna latar, aliran teks, penomoran, dan tabulasi, serta **Drop Caps**.

Memformat paragraf dapat dilakukan dengan cara memilih salah satu kata dari paragraf yang akan diformat lalu doble klik pada salah satu *predefine Paragraph Styles* pada window **Stylist** atau melalui menu **Format > Paragraph...**.

# **Memformat Halaman**

Memformat **Page** (halaman) untuk menentukan margin (bukan **keuntungan**) tapi batas pinggir, ukuran kertas, tata letak (mirror, halaman kiri|kanan), header, footer, warna latar belakang, catatan kaki, border.

Memformat halaman ini dilakukan dengan kursor berada pada halaman yang ingin diformat, lalu doble klik salah satu *predefine Page Style* pada window **Stylist** atau dengan menu **Format > Page...**.

# **Menyisipkan Tabel**

Untuk menyisipkan tabel, letakkan kursor pada posisi dimana tabel akan disisipkan lalu tekan icon **Insert Table** pada **Main Toolbar**. Anda sekaligus dapat menentukan jumlah kolom dan baris untuk tabel yang akan anda buat.

Memformat tabel dapat dilakukan dari **Command Bar** atau dari menu **Format**. Keduanya akan otomatis aktif fungsi-fungsi untuk memformat tabel jika kursor berada pada tabel.

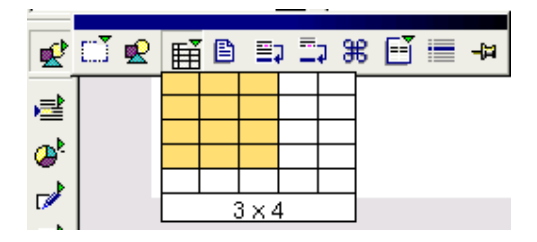

*Gambar 8 Menyisipkan Tabel* 

# **Menyisipkan Gambar**

Untuk menyisipkan gambar, letakkan kursor pada posisi di mana gambar akan disisipkan, lalu tekan icon **Insert Graphics** pada **Main Toolbar**. Dialog box **Insert Graphics** akan muncul dan anda punya kesempatan untuk memilih gambar yang akan anda sisipkan.

Anda juga punya kesempatan untuk memformat gambar yang anda sisipkan, antara lain transparansi, cerah/redup, kontras, pencerminan dan lain-lain.

# **Menyimpan Dokumen**

Untuk menyimpan dokumen dapat dilakukan dengan beberapa cara, yaitu

- Klik icon **Save Document** pada **Function Bar**
- Klik menu **File > Save**, **Writer** akan menanyakan nama file jika belum bernama
- Tekan tombol **Ctrl+S** pada keyboard

Anda juga punya kesempatan untuk menyimpan dengan nama lain yaitu dengan mengklik menu **File > Save As...** 

**Ooo Writer** menggunakan ekstensi **.sxw** untuk dokumennya. Anda juga punya kesempatan untuk menyimpan dengan file format lain seperti **html, MS Word, StarWriter**.

# **Membuka Dokumen**

Dokumen yang telah anda simpan dapat anda buka kembali dengan menggunakan icon **Open File** pada **Function Bar**. Anda punya kesempatan untuk membuka berbagai macam tipe file termasuk di dalamnya MS Word Document.

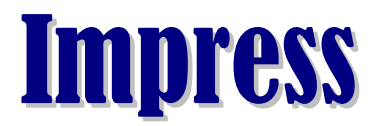

Dengan Ooo Impress memungkinkan untuk membuat sarana presentasi. Output dari presentasi ini bisa untuk layar, transparansi film, maupun kertas.

Ooo Impress dapat membaca dan menulis dalam format Microsoft PowerPoint.

## **Membuat Presentasi Baru**

Untuk membuat presentasi anda akan dipandu oleh **AutoPilot Presentation**. Langkah-langkah ini

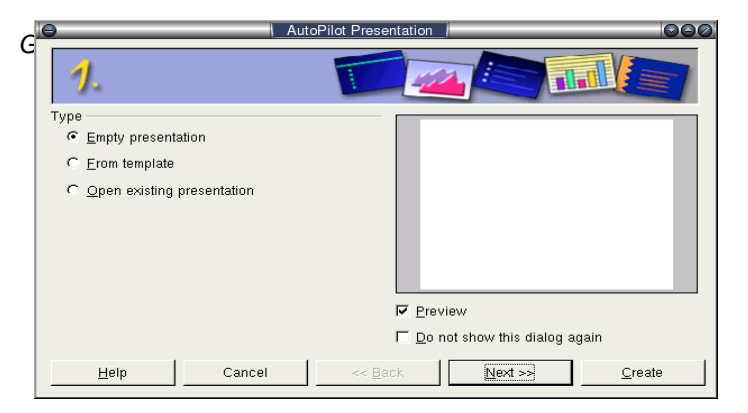

meliputi memilih cara membuat/membuka presentasi yang sudah ada.

Langkah-langkah ini akan menuntun anda hingga pada akhirnya anda disiapkan dengan presentasi kosong yang bisa anda isi.

# **Mengenal Layar Impress**

Secara umum layar Impress sama seperti layar Writer.

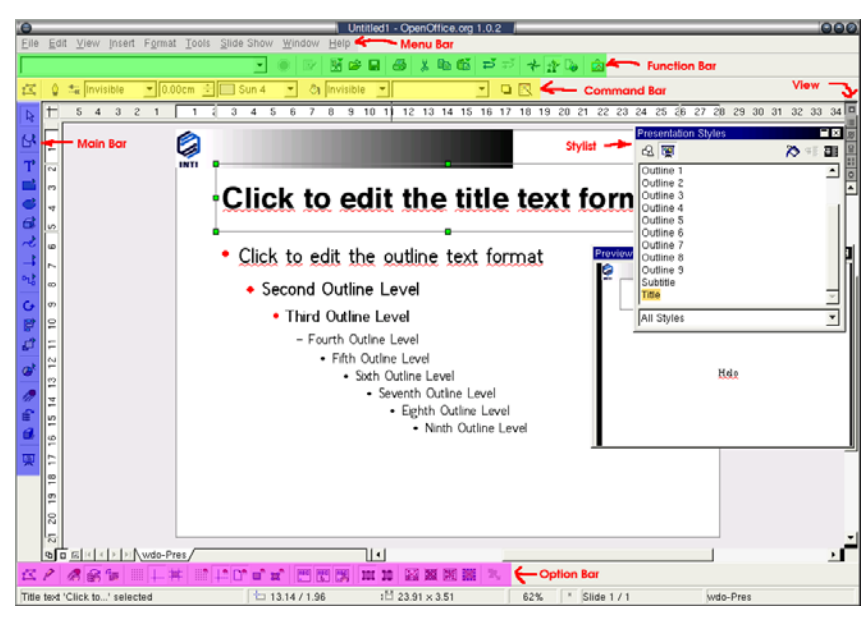

*Gambar 10 Layar utama Impress* 

# **Mengganti Pengaturan Global**

Pengaturan global ini dimaksudkan untuk memberikan tampilan yang **konsisten** terhadap presentasi anda.

Perubahan global dapat dilakukan melalui menu **View > Master > Title.** 

Selanjutnya anda dapat mengatur :

Halaman (**Page**), dimana bisa diatur, ukuran kertas, margin, dan latar belakang. Pengaturan ini dilakukan melalui menu **Format > Page**.

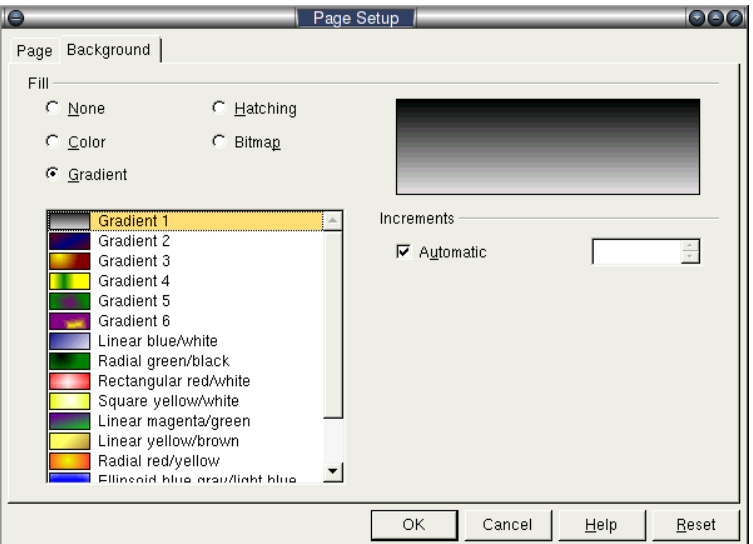

*Gambar 11 Page setup Impress* 

Anda juga punya kesempatan untuk menambahkan hiasan-hiasan yang nantinya akan tampil pada semua halaman. Hiasan ini dapat berupa gambar, object geometri seperti kotak, garis, lingkaran dengan berbagai warna, maupun teks.

Untuk mengatur penampilan huruf pada judul tiap slide dan isi slide, gunakan menu **Format** > **Character.** Pengaturan ini harus dimulai dengan memilih object yang akan diatur.

Anda juga dapat menyisipkan **Fields** yang dapat berisi informasi yang sifatnya dinamis, misalnya Tanggal, Nomor Slide, jumlah slide, author dan sebagainya. Untuk melakukannya klik menu **Insert | Fields.** Lalu tempatkan pada lokasi yang ingin anda kehendaki dan atur penampilan huruf jika perlu.

Pengaturan global ini berlaku untuk semua slide, namun mungkin anda perlu memberikan perlakuan khusus untuk slide pertama, untuk hal ini anda perlu men**disable** checkbox pada **Modify Slide Layout > Display > Background** dan **Object in Background** 

# **Mengubah Cara Pandang Slide**

Dalam pembuatan slide, mungkin anda perlu mengubah-ubah cara pandang, misalnya dengan melihat **outline**, slide, notes, handout. Untuk ini bisa menggunakan button View disebelah kanan atas.

# **Slide Transition**

Pergantian slide dapat dibuat dengan berbagai cara dan dapat dikombinasi dengan suara. Slide juga dapat diatur untuk berganti ke slide lain dengan waktu yang ditentukan.

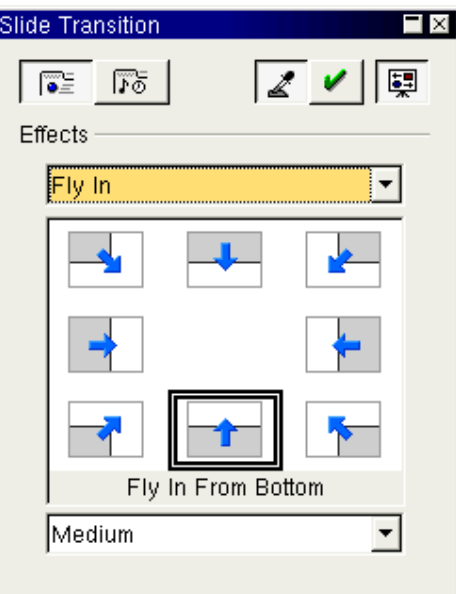

*Gambar 12 Slide transition* 

Pengaturan slide transition ini dilakukan melalui menu **Slide Show > Slide Transition**.

# **Menjalankan Presentasi**

Anda dapat menjalankan presentasi dengan menekan tombol **Ctrl+F2** atau melalui menu **Slide Show > Slide Show.** 

Presentasi dapat dikendalikan dengan tombol **panah kiri** dan **panah kanan** dan tombol **Esc** untuk selesai.

# **Calc**

## **Gambaran**

OpenOffice Calc adalah program spreadsheet yang dapat dipergunakan untuk membuat daftar, memelihara record, dan menganalisa data. Anda dapat menggunakan OpenOffice Calc untuk mengelola data dalam bentuk spreadsheet, menggunakan rumus untuk melakukan perhitungan data, dan menampilkan hasil dalam bentuk grafik.

Dokumen OpenOffice Calc disebut **spreadsheet**. Pada saat anda membuka spreadsheet baru akan disediakan 3 sheets, **Sheet1, Sheet2, Sheet3**, dan anda dapat menambah atau mengurangi sheet yang ada.

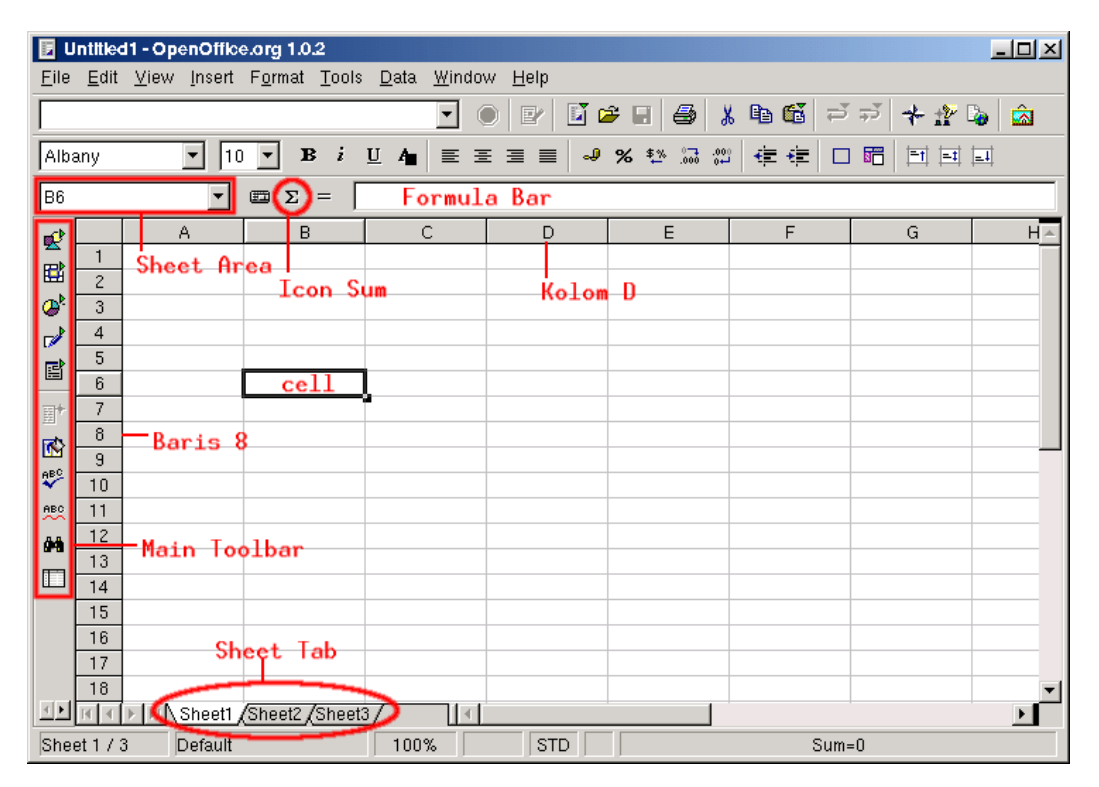

*Gambar 13 Layar Calc* 

### *Masukan Cell*

Masing-masing sheet diorganisasikan dalam baris dan kolom:

- Baris dilabeli  $1 32.000$ .
- Kolom dilabeli dengan  $A AZ$

Masing-masing kotak persegi yang dibentuk dari perpotongan baris dan kolom disebut **cell**.

• Masing-masing cell dalam sheet direferensi dengan alamat, sebagai contoh cell berada pada kolom B dan baris 5 memiliki alamat B5

Cell pada sheet dapat memiliki berbagai tipe **nilai** (values)

• Isi cell dapat bertipe **numbers**, **date**, **time information**, dan **formula** 

### *Membuat Spreadsheet Baru*

Setiap kita menjalankan OpenOffice Calc akan disediakan spreadsheet baru.

• Klik **K Menu** > **OpenOffice.org** > **OpenOffice.org Calc** 

### *Navigasi Antar Cell*

- Klik pada cell
- Gunakan **tombol panah**, **Page-Up**, **Page-Down** untuk berpindah-pindah cell. PETUNJUK: gunakan **Ctrl+Home** untuk pindah ke alamat **A1**
- Gunakan **Sheet Area** dan ketikkan alamat yang akan dituju.

# **Memformat Spreadsheet**

Anda harus memilih area yang akan diformat, seluruh bagian dari yang terpilih akan tergantung kepada format yang anda berikan.

### *Lebar Kolom dan Ukuran Cell*

Jika data pada cell berisi **angka** dan lebar cell tidak mencukupi maka akan muncul "###" pada cell, sedang jika pada cell berisi tipe data teks dan tidak mencukupi lebar dari cell maka akan muncul tanda **segitiga merah** pada cell.

# **Memformat Cell**

### *Memformat Value*

- Pilih Cell yang ingin diformat
- Klik kanan, pada konteks menu pilih **Format Cells**. Dialog **Cell Properties** akan muncul
- Bagian **Numbers** akan muncul secara default, jika tidak klik tab **Numbers**
- Pada daftar Category, pilih format value, seperti Number, Currency, atau Date.
- Pada daftar **Format** pilih pengaturan yang anda inginkan.

### *Mendefinisikan Border, Background, dan Alignment*

Untuk mendefinisikan hal ini anda perlu mengaktifkan dialog Cell Properties seperti pada langkah di atas, pilihlah Tab yang sesuai, yaitu **Border**, **Background**, dan **Alignment** 

### *Menggabungkan Cell*

Banyak cell dapat digabungkan menjadi satu yang akan diperlakukan sama seperti single cell. Untuk menggabungkan cell,:

• Pilih cell-cell bersebelahan, dengan menggerakkan mouse (klik dan drag mouse) dan pilih **Format** > **Merge Cells** > **Define** 

# **Mengedit Spreadsheet**

Memberikan/Edit Data pada cell

- Klik pada cell untuk memasukkan data, tekan ENTER setelah selesai atau klik cell lain.
- Untuk mengedit data pada cell, doble klik pada cell yang akan diedit.

Menghapus Data Pada Cell

- Sebelum menghapus isi cell, pilih cell atau beberapa cell yang ingin dihapus isinya
- Pilih menu Edit > Delete Contents, atau tekan tombol Delete.

### *Rumus*

Beberapa hal penting mengenai rumus adalah :

- Setiap rumus diawali dengan = (tanda samadengan). Rumus dapat diberikan langsung dalam bentuk ekspresi matematik
- Hasil dari rumus akan ditampilkan pada cell dimana rumus berada

Formula Bar berisi

- Function AutoPilot
- Sum
- Equal Sign

Function AutoPilot akan memandu anda dalam membuat rumus.

### *AutoFill Urutan*

Calc akan secara otomatis mengisi kolom atau baris dalam urutan logis dari angka yang ketika anda menyalin beberapa nilai pada waktu yang sama.

- Masukkan angka pada cell yang bersebelahan yang merepresentasikan urutan. Sebagai contoh letakkan angka 1 pada cell dan 2 pada cell sebelahnya.
- Pilih kedua cell, pada bagian bawah kanan cell akan ada kotak hitam kecil
- Pindahkan mouse pointer anda ke kotak tersebut hingga berganti menjadi crosshair.
- Klik dan drag pilihan ke bawah sejauh angka urutan akan anda berikan.
- Lepaskan mouse dan angka urutan akan tersedia.

## **Memanage Tataletak**

### *Header dan Footer*

- **2.** Dari menu **Edit** > **Headers and Footer**
- **3.** Pilih tab **Header** atau **Footer**
- **4.** Ketikkan teks yang ingin anda munculkan pada header atau footer yang dibagi dalam tiga bagian: **left**, **center** atau **right**
- **5.** Gunakan icon pada bagian bawah untuk memberikan field khusus, seperti **Page number**, **date**, dan **nama file**
- 6. Klik OK untuk membuat header atau footer.

### *Menggunakan Page preView*

- 2. Untuk melihat seperti apa spreadsheet anda akan nampak pada pencetakan, pilih : File > Page Preview
- 3. Lihat penampilan, bagaimana data akan ditampilkan
- 4. Pada bagian atas dari Page Preview, toolbar akan berganti sesuai dengan konteks, dimana anda dapat melakukan navigasi halaman, melakukan zoom, melihat full screen.
- **5.** Anda dapat kembali ke Edit mode dengan menggunakan menu **File** > **Page Preview**

### *Pencetakan*

Secara default semua halaman pada spreadsheet akan dicetak. Prose pencetakan dapat diatur melalui dialog Print.

- Pilih menu File > Print
- Pada Print range, pilihan All adalah default, untuk memilih halan tertentu, pilih Pages radio button, untuk mencetak halaman terpisah gunakan semicolon, contoh 2;5;7;10, maka akan mencetak halaman 2, 5, 7 dan 10.
- Pada Copies, berikan jumlah pencetakan untuk masing-masing halaman pada kotak **Number of Copies**
- Klik OK untuk mencetak.

# MrProject

# **Pendahuluan**

MrProject adalah software yang memungkinkan untuk memanage beberapa aspek dari proyek, termasuk rencana pekerjaan menggunakan Gantt Chart, dan alokasi sumber daya.

Dengan MrProject anda dapat membangun gambaran global mengenai proyek, mengetahui seberapa besar sumber daya yang akan/telah dipergunakan, dan review kembali jadwal sambil proyek berjalan.

Ini juga alat yang baik untuk berkomunikasi dengan konsumen, baik pada saat definisi proyek dan sepanjang siklus hidup proyek.

# **MrProject pada Konteks Managemen Proyek**

MrProject adalah tool yang istimewa untuk memanage jadwal proyek dan penggunaan sumber daya, namun untuk memanage proyek secara konsisten dan sukses, sangat penting untuk merealisasikan bahwa MrProject adalah tool yang digunakan sebagai bagian dari Metodologi Managemen Proyek.

Metodologi Managemen Proyek secara sederhana adalah sebuah set proses detil yang mendefinisikan siklus hidup proyek. Secara normal ada 3 fase atau lebih, dan saling berkaitan.

MrProject bukanlah proses, metodologi, ataupun siklus hidup proyek. Ia adalah tool yang ada untuk mendukung memanage proyek, dengan tujuan untuk penyerahan hasil pada waktunya dan sesuai anggaran. Berikut ini adalah garis besar Metodologi Managemen proyek yang mungkin dan bagaimana MrProject akan membantu.

- **Inisialisasi** 
	- Melakukan Uji kelayakan
	- Analisa ROI
	- Review Kesempatan (hasilnya keputusan Go/No Go)
	- Project Charter

Penggunaan MrProject untuk fase ini dibatasi pada identifikasi deliverable utama, high level requirement dan milestone utama.

### • **Perencanaan**

- **Requirement**
- WBS Decomposition
- Alokasi dan Penjadwalan

Pada fase ini dimana kebanyakan pekerjaan akan melibatkan MrProject. Setelah requirement terdokumentasi, mereka harus dikonversi menjadi Work Breakdown Structure (WBS) yang hasilnya dioreintasikan kepada daftar pekerjaan (task) yang mendefinisikan batasan dari proyek. Sebagai contoh, salah satu yang akan dihasilkan adalah install application server baru, maka dapat diurai menjadi langkah lebih detil seperti design, pemilihan vendor, persetujuan anggaran, pembelian, penerimaan, dan pemasangan. Application Server Baru adalah hasil (deliverable) dan pekerjaan lain yang mendukung hasil ini, yaitu hasil dari penguraian, cukup kecil untuk bisa diserahkan untuk dikerjakan oleh seseorang, tetapi kita tidak terjebak kepada "micro managing". Manager proyek kemudian dapat mengalokasi pekerjaan kepada individu dan menjadwalnya secara wajar.

### **3. Eksekusi**

- 5. Menjajak dan Aksi koreksi
- 6. menguji
- 7. Penyerahan Produk

Pada fase eksekusi, peran manager proyek adalah memonitor kemajuan pekerjaan terhadap jadwal, dan melakukan koreksi jika terjadi penyimpangan jadwal dan anggaran. Kemajuan pekerjaan diukur pada MrProject dengan mengupdate **% complete** pada tiap pekerjaan. Jadwal proyek juga harus diupdate untuk merefleksikan perubahan pada rencana dan tindakan perbaikan telah dilakukan.

### **3. Penutup**

- 4. Serah Terima kepada Konsumen
- 5. Pelajaran yang didapat

Pelajaran yang telah didapat dan aktivitas penutup lain harus dimasukkan dalam review akhir dan informasi sejarah pada MrProject. Aktivitas ini sangat berguna bahwa informasi pada proyek yang berjalan ini dapat digunakan sebagai acuan untuk proyek-proyek berikutnya agar perencanaan dan estimasi lebih cepat dan lebih akurat.

# **Menggunakan MrProject**

### *Main Project Window*

### **Memulai Proyek Baru**

Setiap kali MrProject dijalankan akan senantiasa disediakan 'kertas kosong' untuk memulai proyek baru. Setiap 'kertas proyek' akan memiliki window masing-masing. Untuk memulai proyek baru :

**3.** Klik menu **File** > **New** 

ATAU

• Klik icon **New** pada toolbar

ATAU

• Tekan **Ctrl+N** 

### **Project View**

Ada beberapa tataletak layar (cara pandang) MrProject yang disebut **view**. View sangat membantu dalam memanage berbagai aspek dari proyek. Sebagai contoh, View Gantt chart akan menampilkan pekerjaan-pekerjaan pada proyek, sedang Resource view akan menampilkan resource yang dipergunakan pada masing-masing pekerjaan. Task view akan menampilkan daftar pekerjaan tanpa Gantt chart disebelah kanan. Masing-masing view dapat dipilih dengan memilih icon pada toolbar vertikal yang berada disebelah kiri dari window MrProject.

Ketika proyek baru dibuka, view Gantt yang akan ditampilkan. Gantt menampilkan daftar pekerjaan yang membentuk proyek. Masing-masing pekerjaan disertai informasi panjangnya waktu yang diperlukan. Gunakan icon **Insert Task** pada toolbar, untuk memberikan pekerjaan baru pada proyek. Pada view Gantt, anda perlu memberikan informasi nama, durasi, dan upaya kerja yang diperlukan untuk pekerjaan tersebut. Perbedaan antara durasi dan upaya kerja adalah durasi berdasarkan waktu kalender yang dialokasikan sedang upaya kerja adalah lamanya waktu yang diperlukan untuk melaksanakan pekerjaan yang sebenarnya.

|                                                                                                    | T- Deploying Linux - CodeFactory MrProject |            |          |            |      |     |     |       |     | $-101 \times$                         |  |
|----------------------------------------------------------------------------------------------------|--------------------------------------------|------------|----------|------------|------|-----|-----|-------|-----|---------------------------------------|--|
| Edit<br>File                                                                                                    | Insert<br>Preferences<br>Help              |            |          |            |      |     |     |       |     |                                       |  |
| Æ<br>止<br>飠<br>∙≣<br>∢⊡<br>医每<br>∘⊟<br><b>GB</b><br>v<br>⊞▽<br>New Open Save   Insert Remove Indent Unindent Move up Move down   Assign<br>Link Unlink<br>Entire project<br>Print |                                            |            |          |            |      |     |     |       |     |                                       |  |
|                                                                                                    |                                            |            |          |            |      |     |     | Jun23 |     |                                       |  |
|                                                                                                    | Name                                       | Start      | Duration | <b>Thu</b> | Fri  | Sat | Sun | Mon   | Tue | Wed                                   |  |
|                                                                                                    | <b>Pelatihan Linux</b>                     | Thu 19 Jun | 5 days   |            |      |     |     |       |     |                                       |  |
| Gantt Chart                                                                                                    | - Pembuatan Materi pelatihan               | Thu 19 Jun | 5 days   |            |      |     |     |       |     | Widovo                                |  |
|                                                                                                    | <b>E</b> . Penyiapan tempat                | Thu 19 Jun | 4 hrs    |            |      |     |     |       |     |                                       |  |
|                                                                                                    | Membuat surat untuk TataGra                | Thu 19 Jun | 1 hrs    |            | Edy  |     |     |       |     |                                       |  |
|                                                                                                    | Menata ulang meja kursi                    | Thu 19 Jun | 4 hrs    |            |      |     |     |       |     |                                       |  |
| Network                                                                                                    | <b>A</b> Penyiapan LAN                     | Thu 19 Jun | 8 hrs    |            | ₩    |     |     |       |     |                                       |  |
|                                                                                                    | Inventarisir peralatan                     | Thu 19 Jun | 8 hrs    |            | Edv  |     |     |       |     |                                       |  |
|                                                                                                    | Merakit kabel dan konektor                 | Thu 19 Jun | 8 hrs    |            | Edy  |     |     |       |     |                                       |  |
|                                                                                                    | Mensetup HUB dan kabel2 dit                | Thu 19 Jun | 8 hrs    |            | Edyl |     |     |       |     |                                       |  |
|                                                                                                    | Pelaksanaan Pelatihan                      | Thu 19 Jun | 16 hrs   |            |      |     |     |       |     | Hub, Ruangan, Widoyo, Direct Projecti |  |
| <b>Resources</b>                                                                                                    |                                            |            |          |            |      |     |     |       |     |                                       |  |
|                                                                                                    |                                            |            |          |            |      |     |     |       |     |                                       |  |
|                                                                                                    |                                            |            |          |            |      |     |     |       |     |                                       |  |
| E                                                                                                    |                                            |            |          |            |      |     |     |       |     |                                       |  |
| Calendar                                                                                                    |                                            |            |          |            |      |     |     |       |     |                                       |  |
|                                                                                                    |                                            |            |          |            |      |     |     |       |     |                                       |  |
|                                                                                                    |                                            |            |          |            |      |     |     |       |     |                                       |  |
|                                                                                                    |                                            |            |          |            |      |     |     |       |     |                                       |  |
|                                                                                                    |                                            |            |          |            |      |     |     |       |     |                                       |  |
|                                                                                                    |                                            |            | ⊳        | IJ         |      |     |     |       |     |                                       |  |
|                                                                                                    | Selected task: Pelaksanaan Pelatihan       |            |          |            |      |     |     |       |     |                                       |  |

*Gambar 14 View Gantt* 

### **Project Properties**

Project properties berisi informasi umum mengenai proyek, yaitu nama proyek, manager proyek, dan perusahaan.

• Klik menu **File** > **Properties** 

### **Load and Save Project**

Setiap "kertas proyek" dapat anda simpan untuk kemudian dapat anda baca/ambil kembali.

- Klik File > Save untuk menyimpan "kertas proyek" ATAU File > Save As untuk menyimpan dengan nama lain
- Anda juga bisa menggunakan icon Save untuk menyimpan "kertas proyek" atau gunakan shortcut key **Ctrl+S**

Kertas proyek yang telah anda simpan dapat anda baca kembali dengan membukanya lebih dahulu.

Klik menu **File** > **Open** ATAU

Klik icon **Open** pada toolbar.

### *Working with Task*

### **Task Properties**

Untuk mengedit task:

• Doble klik pada task ATAU

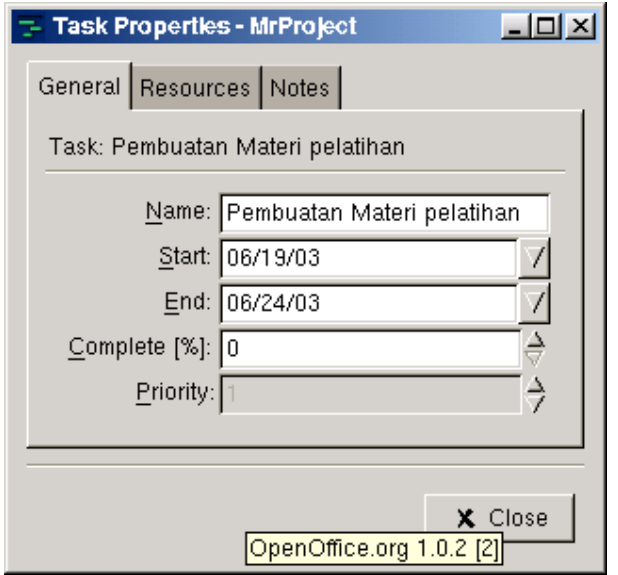

*Gambar 15 Task Properties* 

• Klik kanan mouse pada Task dan pilih **Edit Task** 

Anda dapat mengisikan nama pekerjaan, waktu dan % pencapaian disini. Selain itu kita juga dapat mengisikan resource yang diperlukan untuk pekerjaan ini, termasuk catatan pengenai pekerjaan ini.

### **Creating Subtask**

Pekerjaan yang komplek dapat diurai menjadi pekerjaan-pekerjaan lain yang lebih rinci untuk memudahkan dalam memanage proyek. Pekerjaan yang diurai dalam beberapa pekerjaan lain disebut **Summary task**. Pada summary task kita tidak dapat memasukan informasi waktu, karena ia dihitung dari subtask yang ada padanya.

• Klik kanan mouse pada pekerjaan yang akan diurai dan pilih **Insert Subtask** 

### **Task Dependencies**

Sebuah pekerjaan kadang-kadang baru bisa dilaksanakan setelah pekerjaan lain selesai, ini berarti pekerjaan yang satu tergantung kepada pekerjaan yang lain. Untuk membuat task dependencies ini:

- 1. Pada Gantt view, klik pada pekerjaan yang harus selesai dahulu, tekan tombol **Ctrl** dan tekan pekerjaan kedua yang bergantung kepadanya.
- 2. Klik icon **Link** pada toolbar

### **Moving Task**

Jika anda ingin mengatur kembali urutan pekerjaan pada view Task, pilih task dan klik icon Move Up atau Move Down pada toolbar.

### **Zooming in the Gantt View**

Untuk melihat detil dari pekerjaan anda dapat melakukan zooming pada task. Secara lengkap anda juga dapat melihat penjadwalan keseluruhan proyek atau ingin fokus pada pekerjaan tertentu.

### *Working with Resources*

### **Resource**

Pada Resource View kita dapat melihat dan mengedit data yang ada. Pada resource kita bisa mengisikan nama, tipe, group dan rate. Tipe terdapat dua pilihan, Work dan Material, work untuk sumber daya manusia dan selain itu dikategorikan material. Rate menyatakan nilai dari resource.

### **Group Editor**

Resource kadang perlu dikelompokkan dalam group. Group resource ini memiliki nama, email, dan telepon.

# Ximian Evolution

Ximian Evolution adalah program semacam Microsoft OutLook. Ia salah satu perangkat Personal Information Manager (PIM) Open Source buatan Ximian, Inc.

Fungsi yang bisa terpenuhi oleh Evolution adalah :

- 1. Email Client / Mail User Agent
- 2. Contact Database
- 3. Calender
- 4. Task

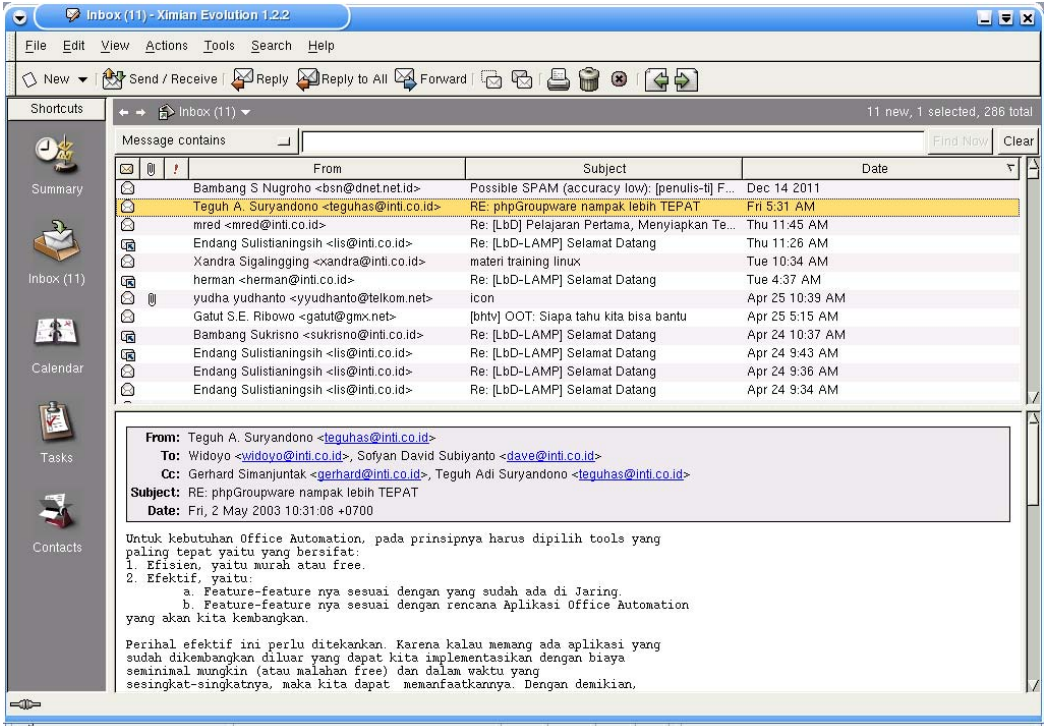

*Gambar 16 Layar Inbox Evolution* 

# **Email**

### *Konfigurasi*

Konfigurasi email dapat dilakukan melalui menu **Tools | Settings...**, Evolution mendukung multiple account, artinya satu instalasi Evolution memungkinkan untuk digunakan oleh lebih dari satu orang atau lebih dari satu email account.

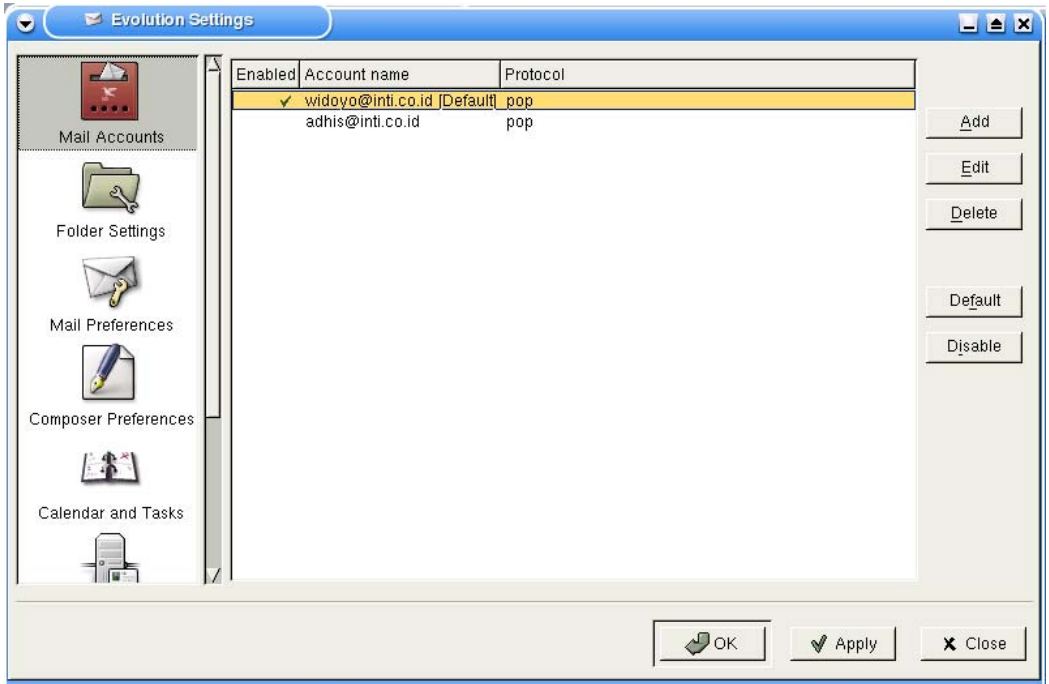

*Gambar 17 Evolution Settings* 

Anda dapat menambah account atau edit dari account yang ada.

Hal-hal penting yang perlu dikonfigurasi pada masing-masing account adalah :

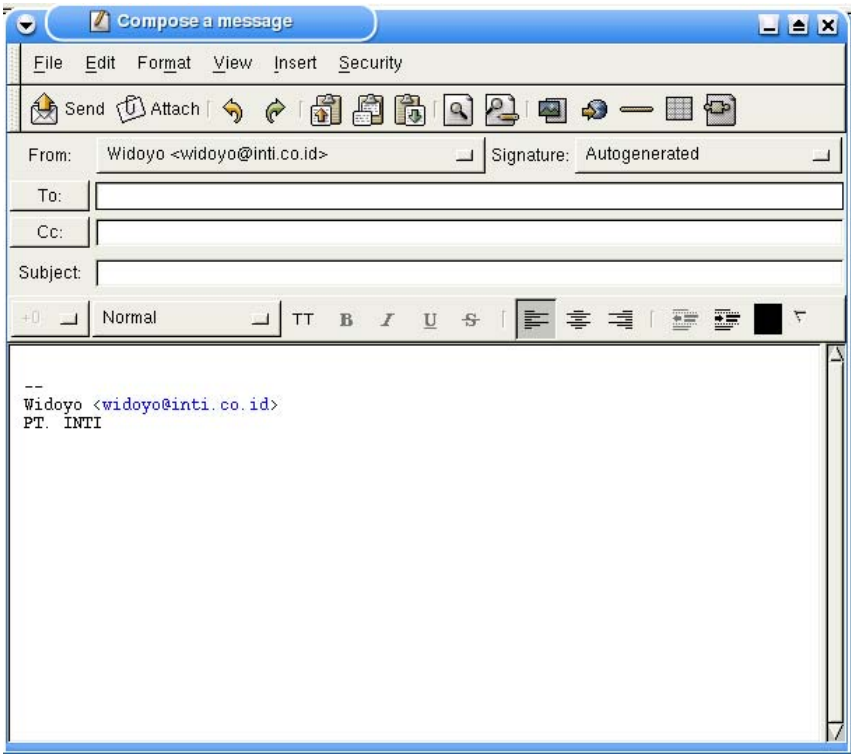

*Gambar 18 Membuat message baru* 

- Identitas, untuk identitas email account, yaitu **Name** (nama account), **Full Name**, **Email Address**, **Organisasi.**
- **Receiving Mail,** Penerimaan email, ini untuk menset POP mail server, **Nama Host** dan **Username**
- **Sending Mail**, untuk masalah pengiriman email, **SMTP**, dan **Host.**

Kita juga dapat menset agar Evolution secara periodik melakukan pengecekan email terbaru pada TAB **Receiving Options** 

### *Import*

Wizard untuk import email dapat diaktifkan melalui menu **File | Import...**.

### *Menyusun Email*

Anda dapat memulai untuk menyusun email dengan mengklik menu **File | New Message...** atau menggunakan toolbar **New Message.** 

Menyusun email ini memungkinkan kita edit email dalam bentuk HTML ataupun **Plain Old Text**.

### *Membaca Email*

Email dapat dibaca dari **Shortcut, InBox** dan pilih email yang telah diterima.

# **Contact Database**

Anda dapat menyimpan banyak daftar rekanan anda dengan kontak ini. Kontak dapat diakses dengan mengklik **Contacts** pada **Shortcuts**.

Dengan menyimpan data-data rekanan dalam **Contacts** ini memudahkan kita untuk mencari alamat email rekan kita.

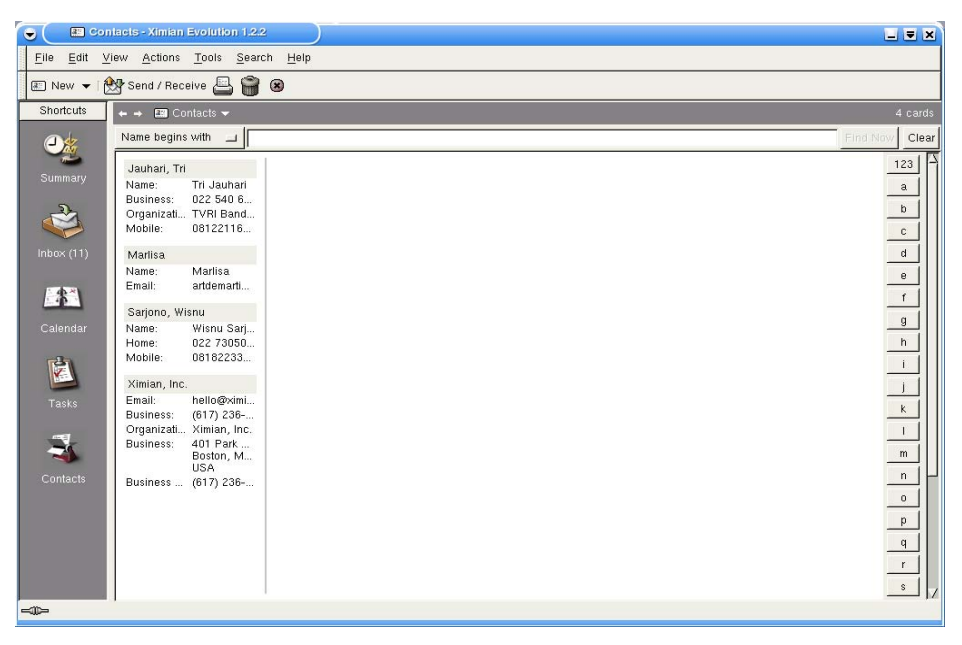

*Gambar 20 Evolution Contact View* 

## **Calender**

Calender digunakan untuk mencatat kegiatan seperti Appointment, Meeting, Schedule dan sebagainya, untuk mengaktifkannya dapat menggunakan **Shortcuts**.

|                     | @ New ► By Send / Receive □ ● ● ● ③ ● ● ● BO Go To   Day   Work Week     Work   Month |              |                           |          |        |                         |              |    |
|---------------------|---------------------------------------------------------------------------------------|--------------|---------------------------|----------|--------|-------------------------|--------------|----|
| Shorkuts            | $\leftrightarrow$ $\blacksquare$ Calendar $\sim$                                      |              |                           |          |        | 28 April - 01 June 2003 |              |    |
| $\mathbf{O}_2$      | Category is<br>$\overline{a}$                                                         | Any Category |                           |          |        | J Finn Amer             | Clear        |    |
|                     | Monday                                                                                | Tuesday      | Wednesday                 | Thursday | Friday | Sal/Sun                 |              |    |
| Summary             | 28 April                                                                              | 29           | 30                        | 01 May   | 02     |                         | $03\sqrt{2}$ |    |
| ತಿ                  |                                                                                       |              |                           |          |        |                         | 04           |    |
| <b>Inbox (11)</b>   | 05                                                                                    | 06           | 07<br>10001100 AMenyerahk | 08       | 03     | 730 800 / Presentasi L  | 10           |    |
| $^{13}$<br>Calendar |                                                                                       |              |                           |          |        |                         | 11           |    |
| ø                   | 12                                                                                    | 13           | 14                        | 15       | 16     |                         | 17           |    |
| Tisks               |                                                                                       |              |                           |          |        |                         | 18           |    |
| 5                   | 19                                                                                    | 20           | 21                        | 22       | 23     |                         | 24           |    |
| Contacts:           |                                                                                       |              |                           |          |        |                         |              | 25 |
|                     | 26                                                                                    | 27           | 28                        | 29       | 30     |                         | 31           |    |
|                     |                                                                                       |              |                           |          |        | 01 June                 |              |    |

*Gambar 21 Evolution Calender view* 

# **Task**

**Task** digunakan untuk mencatat rencana-rencana yang ingin anda lakukan. Rencana yang anda lakukan mungkin dikategorikan dalam bisnis, pribadi atau anda bisa juga menentukan prioritas dari rencana yang akan dilakukan.

| $\bullet$              | Z Tasks - Ximian Evolution 1.2.2                                                                           | <b>LEX</b>                                    |  |  |  |  |  |
|------------------------|----------------------------------------------------------------------------------------------------|-----------------------------------------------|--|--|--|--|--|
| $E$ dit<br>Eile        | View Actions Tools Search<br>Help                                                                          |                                               |  |  |  |  |  |
|                        | ☑ New ▼ i 创 Send / Receive 昌音聞曲聞                                                                           |                                               |  |  |  |  |  |
| Shortcuts              | $\leftrightarrow$ $\otimes$ Tasks $\star$                                                                  |                                               |  |  |  |  |  |
|                        | Any Category<br>Category is<br>$\overline{\phantom{0}}$                                                    | Find New<br>Clear<br>$\overline{\phantom{a}}$ |  |  |  |  |  |
|                        | $\Box$<br>Summary                                                                                          |                                               |  |  |  |  |  |
| Summary                | Click to add a task                                                                                        |                                               |  |  |  |  |  |
|                        | Memasang Tombol "Warga INTI" pada Form Undangan Daru<br>Œ                                                  |                                               |  |  |  |  |  |
|                        | Membuat fungsi untuk menampilkan versi cetak<br>Ë                                                          |                                               |  |  |  |  |  |
|                        | R Ke SDN PasirPogor<br>m                                                                                   |                                               |  |  |  |  |  |
| Inbox $(11)$           | Tulisan: Memberikan Semangat<br>m                                                                          |                                               |  |  |  |  |  |
|                        | Menyelesaikan Perpustakaan<br>Ë                                                                            |                                               |  |  |  |  |  |
| $\left  \cdot \right $ | m<br>Website PUKK Admin:                                                                                   |                                               |  |  |  |  |  |
|                        | Selamat datang pada 'Kelas Virtual', Pemanasan<br>c                                                        |                                               |  |  |  |  |  |
| Calendar               | M nJemput Danik<br>Ċ                                                                                       |                                               |  |  |  |  |  |
|                        | Ű<br>M menyiapkan dokumen2 untuk Learning by Doing (LbD) INTI                                              |                                               |  |  |  |  |  |
|                        | Œ<br>Membuat Form untuk kirim emai-                                                                        |                                               |  |  |  |  |  |
|                        | Ngopi Jaring to Satellite<br>Œ<br>Memasang Link "Kirim Email" pada Daftar Undangan sebagai Pengundang<br>r |                                               |  |  |  |  |  |
|                        | Ë<br>Website PUKK View: Mitra Binaan<br>$\Box$                                                             |                                               |  |  |  |  |  |
| Tasks                  | Menyiapkan Data untuk Albab<br>Œ                                                                           |                                               |  |  |  |  |  |
|                        | Bab 2 My First HTML dari LAMP<br>Ű                                                                         |                                               |  |  |  |  |  |
|                        | Diskusi dengan Man SIM<br>▥                                                                                |                                               |  |  |  |  |  |
|                        | Membuat dokumen NMS-RAS dua biji<br>Ë                                                                      |                                               |  |  |  |  |  |
| Contacts               | Membuat dokumen untuk Kapita selecta STTTelkom<br>m                                                        |                                               |  |  |  |  |  |
|                        | Tulisan: Website di INTI                                                                                   |                                               |  |  |  |  |  |
|                        |                                                                                                    |                                               |  |  |  |  |  |
|                        |                                                                                                    |                                               |  |  |  |  |  |
|                        |                                                                                                    |                                               |  |  |  |  |  |
|                        |                                                                                                    |                                               |  |  |  |  |  |
|                        |                                                                                                    |                                               |  |  |  |  |  |
| $\Rightarrow$          |                                                                                                    |                                               |  |  |  |  |  |

*Gambar 22 Evolution Task view* 

# **Summary**

Dalam Evolution terdapat fasilitas untuk melihat Summary dari Informasi Personal anda. Dengan mengklik **Summary** pada **Shortcuts** maka anda akan memperoleh informasi umum seperti jumlah email pada InBox, OutBox anda, informasi mengenai rencana anda terdekat, dan informasi terbaru yang dapat anda pilih dari Internet.

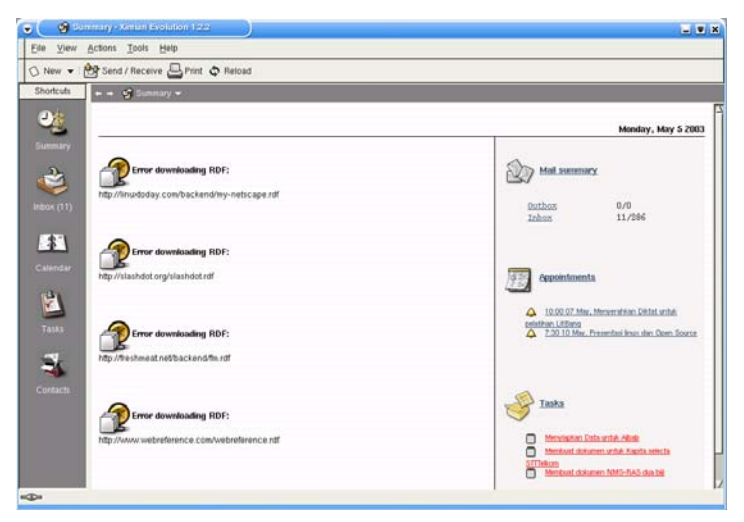

*Gambar 23 Evolution Summary view* 

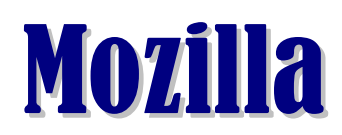

Mozilla adalah **salah satu** dari sekian banyak browser yang ada pada Linux. Mozilla tak sekedar browser, ia memiliki kemampuan sebagai :

- 1. Browser
- 2. Email dan News Client
- 3. HTML Composer

Mozilla memiliki features dan look and feel seperti Netscape Communicator, beberapa bagian kode program menggunakan kode program Netscape.

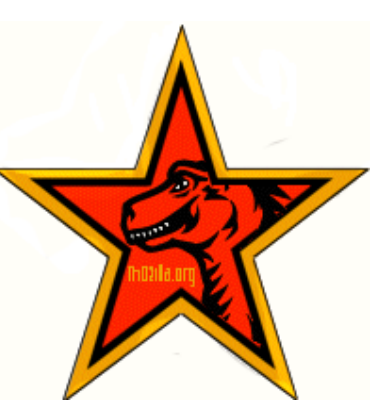

# **Navigator (Mozilla Browser)**

### *Mengenal Layar*

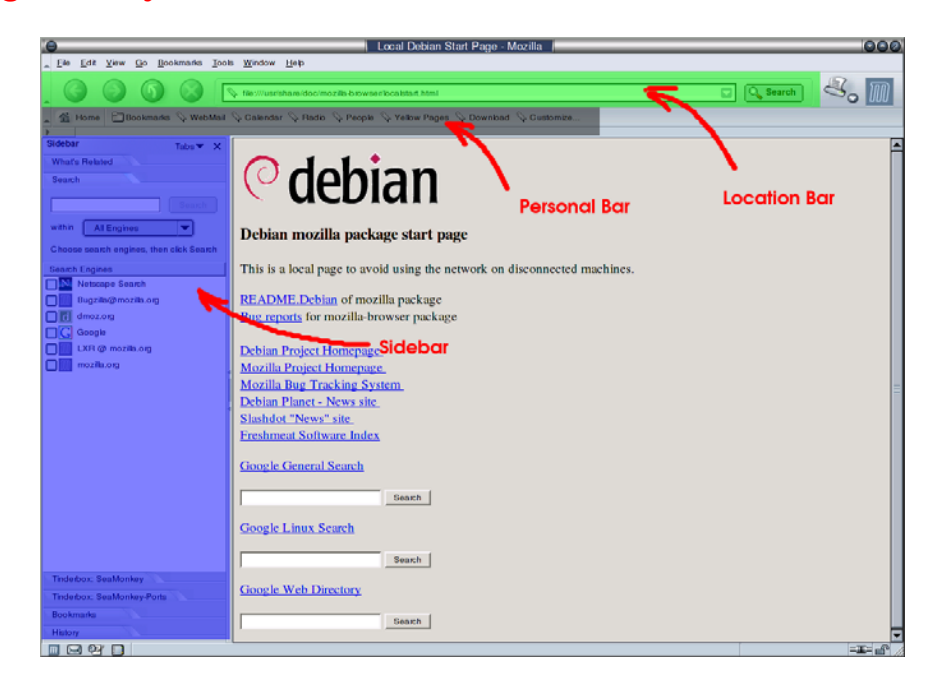

*Gambar 24 Layar Mozilla Browser* 

Sebagaimana standar aplikasi GUI, Navigator memiliki **Menu Bar, Status Bar,** dan standar browser, terdapat **Navigation Bar (Location Bar)**, **Personal Bar**, dan **Sidebar** yang memiliki banyak fungsi.

Masing-masing Bar di atas dapat ditampilkan atau tidak melalui menu **View**.

### *Konfigurasi*

Konfigurasi navigator dilakukan melalui menu **Edit | Preferences.** Beberapa hal pokok yang perlu dikonfigurasi adalah

• **Home Page**, yaitu alamat web yang akan dikunjungi pada saat Navigator dijalankan.

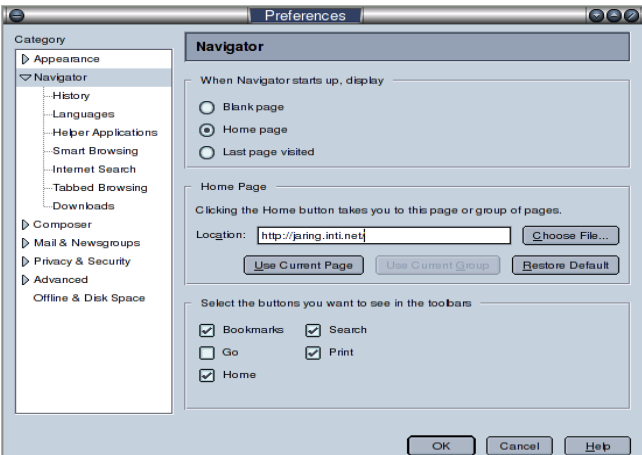

*Gambar 25 Dialog Konfigurasi Mozilla* 

- Pengaturan **Proxy Server**, yaitu proxy server yang digunakan untuk akses internet maupun alamat-alamat yang harus di*bypass* untuk tidak menggunakan proxy.
- Untuk pengaturan Proxy server ini bervariasi, hubungi Administrator Jaringan setempat.

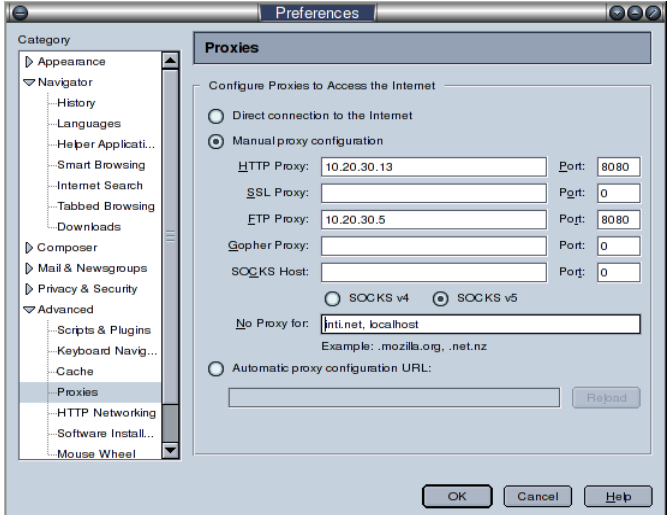

*Gambar 26 Dialog Konfigurasi Proxy* 

### *Browsing*

Standar untuk melakukan browsing, anda mungkin perlu menggunakan tombol-tombol navigasi, seperti **Go Back, Go Forward, Reload Current Page, Stop Current Transfer**. Selain itu anda mungkin mulai melakukan browsing dengan mengetikkan URL pada **Location Bar**.

Navigator Mozilla mendukung multiple Tab, hal ini memungkinkan untuk melakukan browsing berbagai website dengan satu window. Untuk mengaktifkan Tab (membuat Tab baru) tekan **Ctrl+T**, atau menggunakan menu **File | New | Navigator Tab** dan anda dapat mengetikkan alamat yang ingin dikunjungi pada **Location Bar**.

Selama browsing anda dapat mengaktifkan **Sidebar**, dimana pada sidebar ini anda dapat menggunakan **Search Engine, Bookmarks, dan History**. Selain itu anda juga dapat melihat **What's Related** yang berisi web site lain yang berhubungan dengan website yang sedang anda kunjungi.

### **Search Engine**

Anda dapat memanfaatkan Search Engine pada Sidebar sehingga sembari browsing anda bisa melakukan pencarian.

### **Bookmarks**

Anda mungkin memiliki alamat-alamat internet favorit, untuk ini anda dapat menyimpannya dalam Bookmarks yang bisa anda gunakan pada Sidebar pula.

### **History**

History akan menyimpan alamat-alamat yang pernah anda kunjungi. History juga berada pada Sidebar.